# Ericsson G32 / G36

Fixed Wireless Terminal for GSM/EDGE Mobile Networks

User Guide

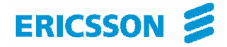

EN/LZT 151 235 R1D © Ericsson AB 2006 — All Rights Reserved

# Table of Contents

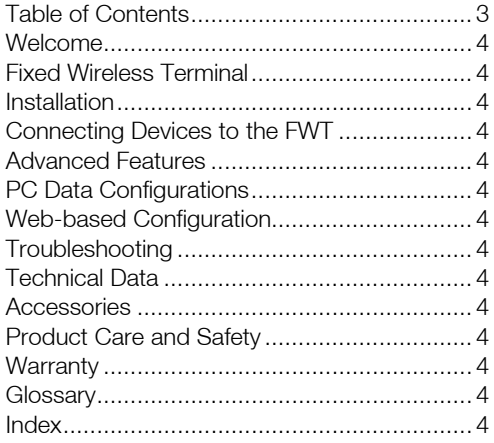

# Welcome

Welcome to the User Guide for the G32 / G36 Fixed Wireless Terminal.

Important information: Some of the services described in this guide might not be supported by all networks. Please, contact your network operator for information on different network services operational in your GSM network.

The latest version of this user guide can be downloaded from:

http://www.ericsson.com/enterprise/library/manual.shtml

### Disposal of the product

Your product should not be placed in municipal waste. Please check local regulations for disposal of electronic products.

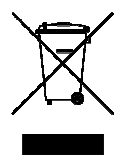

## Copyright

No part of this document may be reproduced without the written permission of the copyright owner.

The contents of this document are subject to revision without notice due to continued progress in methodology, design and manufacturing. Ericsson shall have no liability for any error or damage of any kind resulting from the use of this document.

### **Warranty**

ERICSSON MAKES NO WARRANTY OF ANY KIND WITH REGARD TO THIS MATERIAL, INCLUDING, BUT NOT LIMITED TO, THE IMPLIED WARRANTIES OF MERCHANTABILITY AND FITNESS FOR A PARTICULAR PURPOSE. Fricsson shall not be liable for errors contained herein nor for incidental or consequential damages in connection with the furnishing, performance or use of this material.

### Declaration of Conformity

Hereby, Ericsson Enterprise AB declares that this product is in conformity with the requirements and other relevant provisions of the European R&TTE directive 1999/5/EC.

Details to be found at: http://ericsson.com/sdoc.

### FCC Statement

Before a wireless terminal is available for sale to the public, it must be tested and certified to the FCC that it does not exceed the limit established by the government adopted requirement for safe exposure.

This device complies with CFR17 Part 15 and Part 24 of the FCC rules. Operation is subject to the following two conditions:

(1) This device may not cause harmful interference, and (2) this device must accept any interference received, including interference that may cause undesired operation.

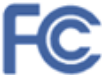

# Fixed Wireless Terminal

### Product Description

The FWT is a flexible and cost-effective solution for connection to the wireless GSM network when there is no fixed line infrastructure or if you need additional telephone lines.

The G36 can also be connected to a PBX so you can benefit from the Least Cost Routing (LCR) capabilities offered by most PBX vendors to optimize your costs by routing outgoing calls to mobile phones through the GSM network.

The FWT allows automatic network searching between GSM 850/1900 or GSM 900/1800 frequencies, ensuring world wide coverage in the GSM networks.

The FWT features the latest technology, which makes it perfect for everyday communication:

- Available in 2 dual dual-band GSM models (GSM 850/1900 or GSM 900/1800).
- Telephone line providing high quality speech, G3 fax and up to V.90 data transmission.
- EDGE (Enhanced Data Rates for GSM Evolution) is a 3G technology that delivers broadband-like speeds to GSM devices.
- GPRS (General Packet Radio Service), which keeps you always connected and facilitates rapid transmission of data (ideal for email and Internet browsing).
- Embedded modem available over the USB port.
- Battery back-up (optional).
- PBX connectivity (only on the G36 model).

# Supplied Parts

After unpacking, please check that the following parts and list of components are included:

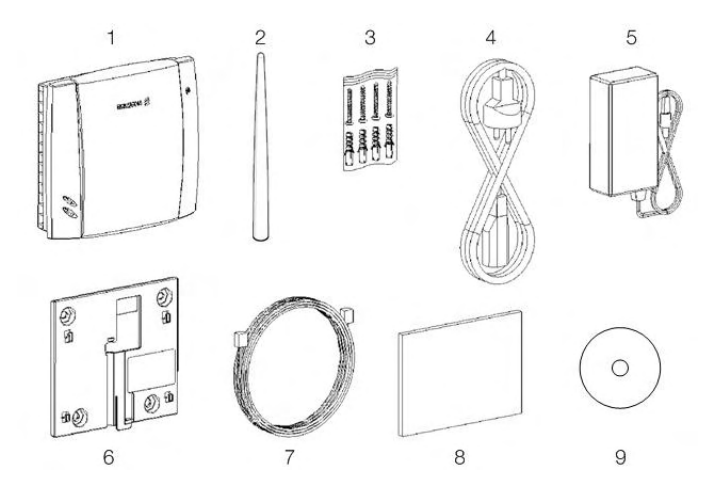

### List of Components

- 1. FWT unit
- 2. Antenna
- 3. 4 x mounting screws
- 4. Power cable (USA, UK, EU or AUS)
- 5. AC/DC adapter
- 6. Wall mount bracket
- 7. Telephone cable
- 8. Quick Guide and User Guide manuals
- 9. CD with USB driver

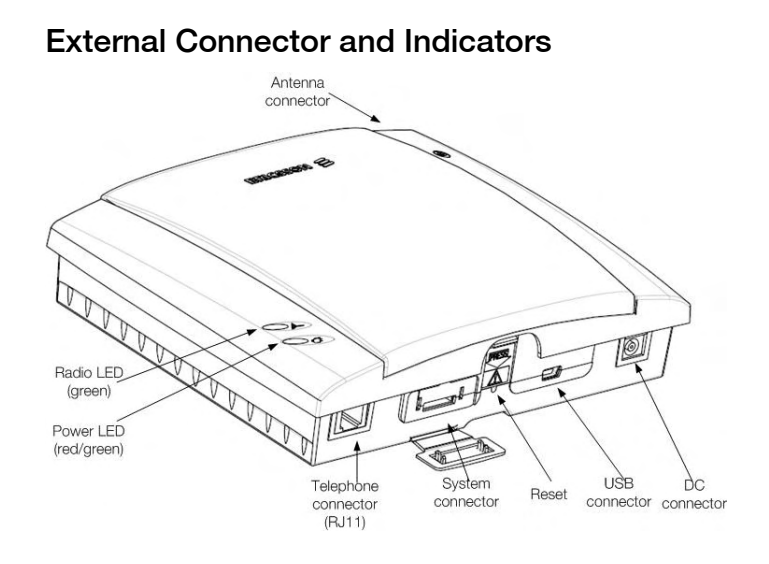

### 8 Fixed Wireless Terminal: G32 and G36 models

# Installation

## SIM Card

Your network operator provides you with a SIM (Subscriber Identity Module) card. The SIM card contains information about your telephone number and the services included in your subscription.

## Preparing Your FWT

You need to follow these steps before you install the FWT on the wall and finalize all connections.

Warning: The FWT should be switched off before inserting or removing your SIM card or connecting any devices to the FWT.

### **Assembly**

1. Connect the antenna.

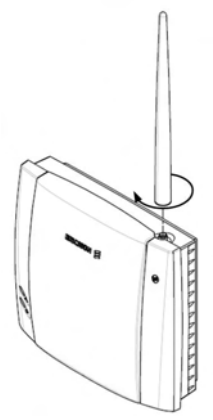

Fixed Wireless Terminal: G32 and G36 models 9

2. Remove the front cover, by pressing down and pushing the small tab that is in the center of the bottom part of the FWT. Open the SIM Card holder and insert the SIM Card.

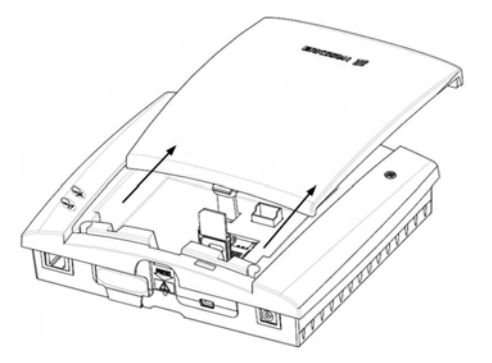

- 3. Close the SIM Card holder, placing it horizontally and securing it with the sliding part of the holder.
- 4. Install the battery (optional) in the battery compartment (over the SIM Card). To do so, connect the battery cable to the FWT connector. Connect the black cable to the negative pole (-) of the battery and the red cable to the positive pole (+). Fit the cable under the holding tab (over the SIM Card) and insert the battery until the tab fixates it.
- 5. Replace the front cover.

#### Connecting a telephone to the FWT

Connect an analog telephone to the line interface (RJ11) of the FWT.

Important: You may have to use this telephone to enter the PIN code.

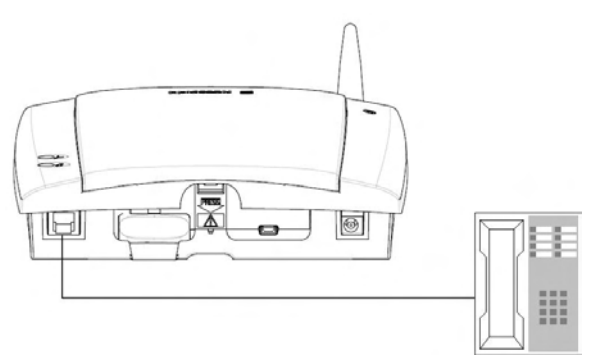

# Switch on the FWT

Connect the power supply. The FWT switches on automatically and the LED indicators start flashing.

Note: If the Power LED is off, there is a problem with the power supply. Please refer to the topic *Troubleshooting* documented on page 4for more detailed information.

### Enter PIN

Most SIM cards are protected with a PIN (Personal Identity Number), which you get from your network operator and which you need in order to access the network. If the SIM card is not protected by a PIN code, then you do not need to enter a PIN.

The FWT starts the network search automatically. If the SIM card is protected by the PIN code, then the LEDs will flash simultaneously.

There are two ways of entering the PIN code:

- With the telephone
- Using the PC

#### Via telephone

Please follow these steps before you enter your PIN:

- 1. Pick up the telephone and dial the PIN code. Press the # key on your telephone or wait until you hear a beep tone.
- 2. If you make a mistake while entering your PIN, hang up the telephone and try again.

If the PIN is correct, you will hear a beep over the telephone (positive indication tone). If it is incorrect, a deep tone will sound (error indication tone).

#### Via web interface

Please follow these steps before you enter your PIN:

- 1. Connect your PC to the FWT.
	- Via the USB Cable: insert the mini-USB plug into the corresponding connector on the FWT. Then insert the standard USB plug into any available USB port on your PC.
	- Via an analog Modem: connect the analog modem to your PC as per modem supplier instructions. Then connect the telephone cable to your modem line output and RJ11 connector on the FWT.
- 2. Check that your computer has the standard modem installed, if not add one by following the steps described in PC Data Configurations on page 4.
- 3. Open your Web Browser on your PC, and type in the following URL: http://192.168.1.1/pin.asp
- 4. The following screen will be displayed.

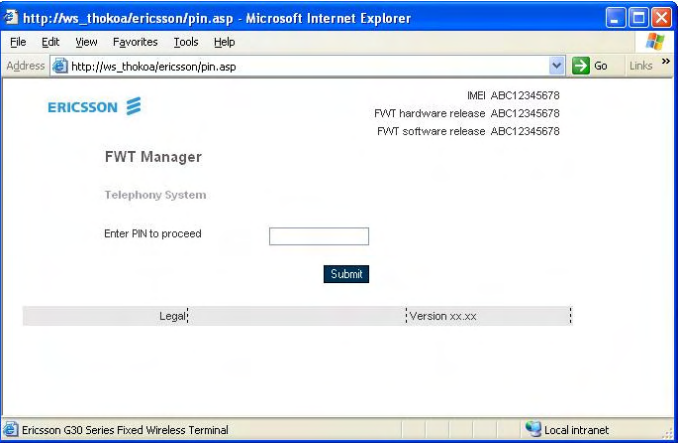

5. Type in your PIN and then click on the Submit button.

If the PIN is entered incorrectly three times, the SIM card will be blocked. If this happens, you can unblock it by using the PUK (Personal Unblocking Key), which you also may get from your network operator. Please refer to the topic SIM Card Security documented on page 4 for more detailed information.

Note: Once you have entered the PIN code for the first time, you will not have to enter it again unless you change your SIM card. The FWT performs this operation automatically in case of power failure.

#### Network Search

After you have switched on your FWT and entered the PIN, the FWT automatically searches for a network.

When a network is found, the Radio LED is on or flashes depending on the GSM signal strength.

Note: If the Radio LED is off, you do not have access to the GSM network at your present location.

Now you have prepared the FWT for wall installation. Please, follow the instructions on the next page for complete wall installation.

## Installing the FWT on the Wall

### FWT Location

The GSM signal strength available at the FWT location affects the performance of the unit. The stronger the GSM signal, the better the FWT performance.

**Tip:** Test several potential locations by moving the FWT while looking at the Radio LED. Select the location where the Radio LED is continuous, or the location with the highest amount of flashes.

Note: Moving the FWT as little as 20 cm can affect the GSM reception quality.

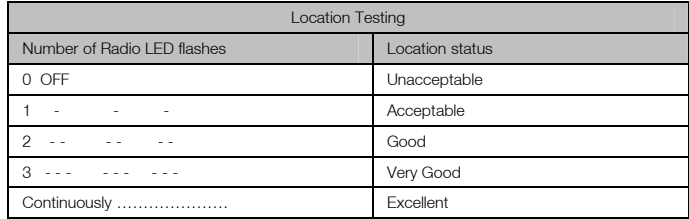

Please consider the following recommendations:

- Always select an *indoor* location, preferably close to a window and as high as possible in the building. Generally, you will experience better GSM signal strength in these places.
- Do not install the FWT in a wet or damp location.
- Do not install the FWT in an outdoor location
- Do not install the FWT on walls or in rooms that contain large amounts of metal, steel or wiring.
- Do not expose the FWT to extreme temperatures (near radiators, cooling vents, etc).

If you experience poor reception quality, an outdoor antenna may improve reception. Please refer to the topic Accessories documented on page 4 for more detailed information.

Warning: When choosing the final location for the FWT, ensure that there is at least 20cm between the FWT antenna and all persons.

### Wall mounting

Please proceed as indicated in the following picture.

1. Fix the wall-mounting bracket on the wall.

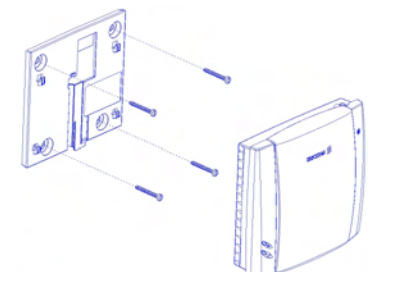

2. Press the FWT against the wall-mounting bracket.

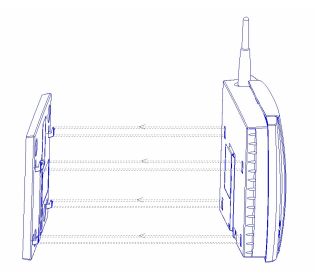

3. Slide the FWT downwards

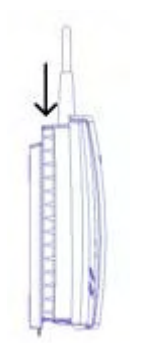

Warning: Once you have fixed the FWT to the wall and switched it on, check the final status of the LEDs. If either one is off, then there is a problem with the power supply or the GSM signal.

#### Now the FWT is ready for connecting devices and making calls.

Note: If you want to remove the FWT from the wall bracket, then you have to press the tab (step 1) as indicated in the following picture and then slide the FWT upwards (step 2).

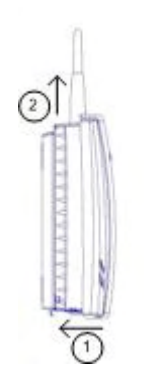

# Connecting Devices to the FWT

Warning: Before you start any connections please refer to the topic Product Care and Safety documented on page 4 for more detailed information and contact your network operator if you have any questions.

Warning: To ensure good protection against electrical discharges and the best audio quality, proper grounding of the power supply is strongly recommended.

### Connecting devices to the FWT

Connect the devices to the FWT (RJ11 connector) in the same way as with an analog telephone line. The devices must be connected in parallel. You can connect the devices directly to the FWT telephone line connector (RJ11) or make an internal telephone wiring, use RJ11 splitters or similar connectors.

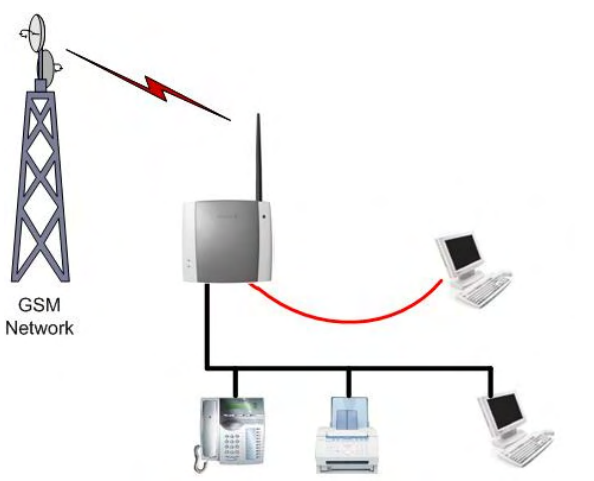

16 Fixed Wireless Terminal: G32 and G36 models

The FWT is also equipped with a USB port that enables you to use it as a GSM modem. This enables PC fax and for data transfers as well as SMS services.

Note: When making the connections, the two-wire telephone cable polarity does not matter.

**Tip:** If your home or company is already wired with telephone cable, you only need to connect the cable to the FWT RJ11 connector and your telephone line will be up and running in all rooms.

Note: The telephone wire must be installed indoors.

Note: The telephone wire should not exceed 600 meters.

### Checking the connections

Once the devices (1 up to 3) have been connected, do the Ring Back Test as described below in order to check the connections:

- I ift one telephone and dial \*\*#10#. You will hear a beep tone and the terminal LEDs will start flashing. Three flashes indicate it is synchronized.
- Hang up the telephone and check that all the connected telephones start to ring.
- Lift any of the telephones connected and then hang up again. The ringing will stop and the LEDs will return to normal operation mode.

**Tip:** If any of the telephones are not ringing, check your telephone cable layout and connections to make sure that all devices are properly connected.

### Checking the quality of the calls

Use any of the telephones connected to the FWT terminal to make a call. Check the speech quality and ask the receiver to call you back to confirm that you can also receive calls.

If you have problems, please refer to the topic Troubleshooting documented on page 4 for more detailed information.

### Installing the FWT as a telephone line

The FWT is designed to provide a telephone line (RJ11 connector) to which up to three (3) Fixed Line devices can be connected in parallel. The FWT provides a single telephone line, which means that only one communication can take place at a time, in the same way as an ordinary

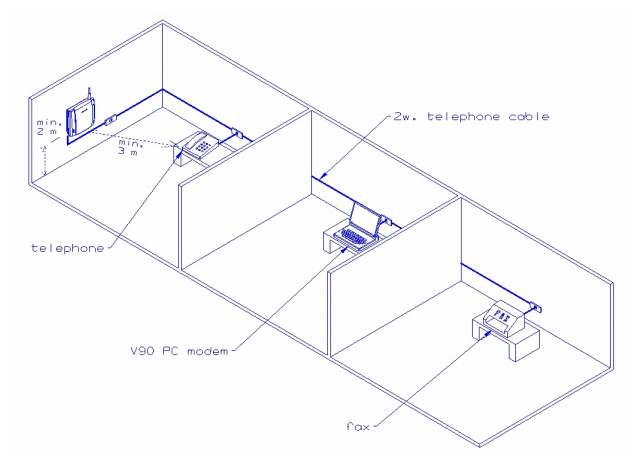

fixed line. You cannot, for example, receive or originate a telephone call while sending or receiving a fax.

Warning: In order to avoid GSM interferences (noise), place the FWT at least three (3) meters (horizontal) away from electronic devices, including the telephone equipment connected to the FWT, or other household electronic devices such as televisions or radio receivers. The difference in height should be at least 2 meters (vertical). This is not necessary if you use telephone devices that fulfill the Immunity Characteristics settled by the IEC CISPR-24 standard. In this case, a minimum security distance of 20 cm is recommended.

### Connecting the FWT to a PBX

This feature is only available for the FWT G36 model. The G36 FWT is designed to provide a telephone line (RJ11 connector) that behaves in the same way as an analog trunk.

#### Generic requirements

The PBX should meet the following generic requirements for G36 FWT connectivity:

- The PBX must provide analog trunks.
- One position of the trunk must be assigned to each G36 FWT.
- The trunk card must support either Busy Tone Detection (BTD) or Polarity Reversal Detection on answer and release.
- The PBX can be programmed to utilize Least Cost Routing (LCR), if available, to automatically choose the trunk where the G36 FWT is connected.
- If the PBX does not offer LCR, choose the trunk where the G36 FWT is connected manually with a special dialed prefix. Check the installation in the same way as before.

The G36 FWT is compatible with most analog PBXs on the market.

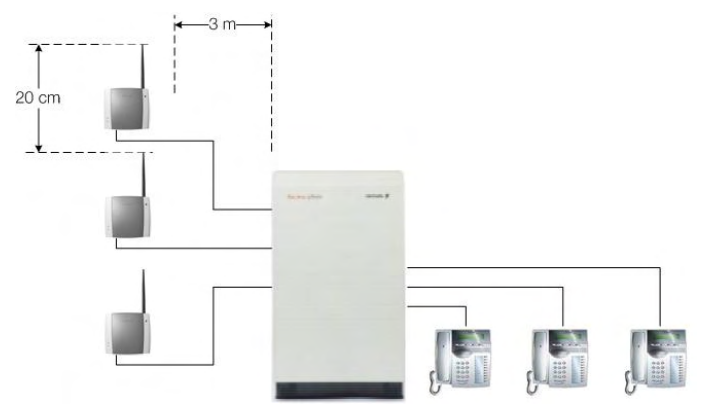

#### G36 FWT connectivity to the analog trunk of the PBX

If the PBX fulfils the requirements for FWT connectivity, listed above, follow all the installation steps as described in the topic *Installing the FWT* on the Wall documented on page 4.

Note: A minimum distance of 3 meters between the G36 FWT and the PBX is recommended. The cable distance between the PBX and the G36 FWT should not exceed 600 meters, and the connection cable should be at least 0.4mm<sup>2</sup> in diameter.

Warning: If you install more than one G36 FWT to a PBX, their antennas have to be separated by 20 cm in height or 2 meters in the horizontal.

If you are using an analog PBX — disconnect the telephone you have used to enter the PIN and test the FWT, and connect the analog trunk cable from the PBX to the FWT telephone line interface.

Check your PBX programming guide to see how to program your PBX to route certain calls through the FWT trunk if you are using a Least Cost Routing (LCR) programmed PBX. Once LCR is programmed, make a call to a mobile telephone number. See if the call is established through the FWT and check the speech quality.

If the PBX does not offer the LCR option, choose the FWT trunk manually with a specific prefix. Check the installation in the same way as before. If you encounter problems, contact your distributor or network operator.

Warning: The PBX may require specific programming: both programming and installation should be done by specialized service personnel.

### Using telephones

Telephones connected to the FWT work in the same way as if they were connected to a fixed line network.

Warning: You will not be able to make or receive data or fax calls while a speech call is ongoing.

Note: You can also benefit from some GSM functionality that you usually do not have in the fixed line network. Please refer to the topic Advanced Features documented on page 4 for more detailed information.

Please refer to the topic Audible Tones documented on page 4 for more detailed information.

### Using fax machines

The FWT allows the connection of Group 3 analog fax machines to the telephone line interface, in the same way as a telephone.

Note: The fax communication service has to be registered with your network operator. Otherwise, the network will not allow faxes to be sent or received.

Note: You will not be able to make or receive other calls while a fax communication is established.

#### Sending a fax

The FWT is programmed to automatically detect outgoing calls made by an analog fax, meaning that the user simply has to use the fax in the same way as a conventional telephone line.

Warning: If your fax is an old model and is not able to send the fax identification, CNG tone, you should include \*01\* before the destination number (B-number) in order to inform the FWT that the next call is a fax call (Example: \*01\*B-number). This is not usually necessary, as most faxes automatically send the CNG tone so that the fax call is made automatically by the FWT.

### Receiving a fax

Incoming faxes are received in the same way as using a fixed line.

Note: If you have a SIM card that does not support separate voice and fax numbers, the FWT does not recognize the type of incoming call. This means that the calling party will have to inform you each time a fax is about to be sent. In this case, dial \*9901# to prepare your FWT to receive a fax call Dial \*9903# to change back to voice.

# Connecting PCs

Analog modems connected to the FWT telephone line interface works in the same way as if they were connected to a fixed line. In this way, you can use your PCs standard modem to make data calls (Internet browsing, e-mail, etc.) through the FWT line interface. When your PC is connected to the FWT via the USB cable it acts as a modem

To be able to send and receive data calls, you need:

- A PC equipped with an analog modem and the appropriate computer program (Web Browser, E-mail, etc).
- A SIM card that supports data transmission over the GSM network.

Note: If you do not have a modem in your PC, the FWT can be configured to act as a modem. This requires the installation of the FWT modem drivers on your PC.

The FWT should be pre-configured with the settings from your network operator. For detailed information on the FWT data configured settings, please consult your distributor or network operator.

You can choose between the following two connection methods:

### EDGE/GPRS data

EDGE/GPRS data allows you to be always online as you are not charged for the connection time but for the amount of data that you exchange.

You need a SIM card that supports EDGE or GPRS. Please contact your network operator for charging subscription details.

EDGE/GPRS data access type allows you to make outgoing connections only, usually to connect to the Internet. Your GSM network operator provides you with an Internet connection as part of the EDGE/GPRS service.

Warning: The EDGE /GPRS data communication service has to be registered with your network operator. Otherwise, the network will not accept EDGE connections.

If your SIM card supports EDGE/GPRS, your network operator will supply you with a user name and password in order to access the EDGE/GPRS network if necessary, and optionally, to improve the Internet connection, a DNS address and a proxy address. All these settings will allow you to configure the Dial-up Networking program in your PC in order to establish an EDGE/GPRS connection.

Note: This procedure is similar to the way you configure an Internet connection from a specific ISP (Internet Service Provider).

If your network operator has provided you with an installation guide, please follow the instructions included in the guide.

Otherwise, the present manual explains the installation process. As the Dialup Networking is different for Windows™ NT/2000, Windows™ XP and Windows™ 2003 three separate descriptions are provided. Please refer to the topic PC Data Configurations documented on page 4 for more detailed information.

If you encounter problems during installation, please contact your distributor or network operator.

#### GSM data

GSM data is charged by time, this means you pay for the time you are connected. You need a SIM card that support GSM data.

The GSM data access type allows you to make both incoming and outgoing data calls, in the same way as with a fixed line. Therefore, you can connect to the Internet using the same ISP (Internet Service Provider) that you would use with a fixed line.

Note: You will not be able to make or receive other calls while a GSM data communication is established.

The SIM card must support GSM data. The network operator does not need to supply any specific information, and it is your ISP who provides you with the user name, password and installation information in order to establish an Internet connection. Please contact your ISP for installation instructions.

Note: Your PC should be configured in the same way as if using a fixed line, please check also that are you using the latest driver for the modem.

**Tip:** If you already have an Internet connection configured for a fixed line, you do not need to make any changes, just connect your PC to the FWT line (RJ11) instead of a fixed line.

Note: If your modem is an old model and it is not able to send the CNG tone, you should include \*02\* before the destination number (B-number) in order to indicate to the FWT that the call to be made is a data call (Example: \*02\*B-number). This is usually not

necessary, as most modems automatically send the CNG tone so that the data call is made automatically by the FWT.

#### Incoming data calls are received in the same way as using a fixed line.

Note: If you have a SIM card that does not support separate voice and data numbers, the FWT does not recognize the type of incoming call. This means that the calling party will have to inform you each time a data call is about to be made. In this case, dial \*9902# to prepare your FWT to receive a data call, Dial \*9903# (to change back to voice).

# Advanced Features

If a DTMF telephone is connected to the FWT, the following features can be accessed.

### Changing Volume

During a call, you can increase or decrease the reception volume level.

- Increase volume: dial R####
- Decrease volume: dial R\*\*\*\*

# Call Divert

You can divert incoming calls to another phone number when you are unable to answer.

The following table shows the divert alternatives as well as the way to proceed to manage this function.

Note: These dialing sequences may vary depending on your network operator. If these do not work, please consult your network operator or check the user guide provided with your subscription.

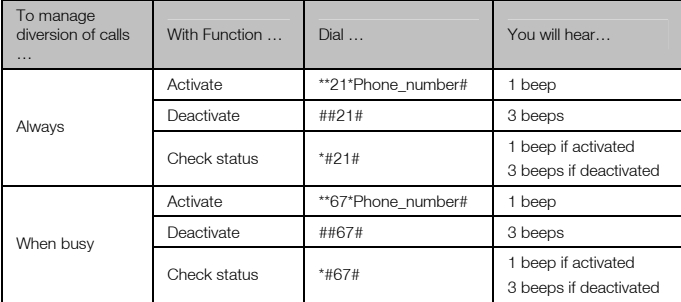

24 Fixed Wireless Terminal: G32 and G36 models

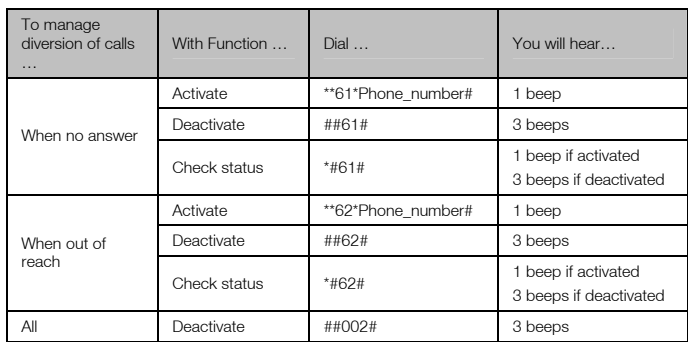

Note: If instead of hearing beeps you can hear a deep tone, this means that there has been an error in the activation or the deactivation.

## Call Restriction / Call Barring

You can restrict certain types of calls that can be made or received. You need a **password** to turn a call restriction on or off. Initially, this password will be 0000.

We recommend you to change it by dialing:

\*\*03\*\*OLD\_PASSWORD\*NEW\_PASSWORD\* NEW\_PASSWORD#

The following table shows the restriction alternatives as well as the way to proceed to manage this function.

Note: These dialing sequences may vary depending on your network operator. If these do not work, please consult your network operator or check the user guide provided with your subscription.

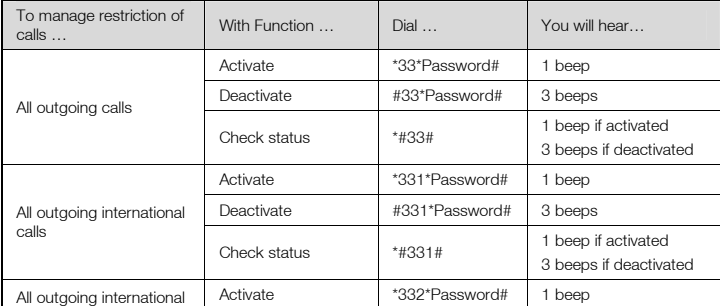

Fixed Wireless Terminal: G32 and G36 models 25

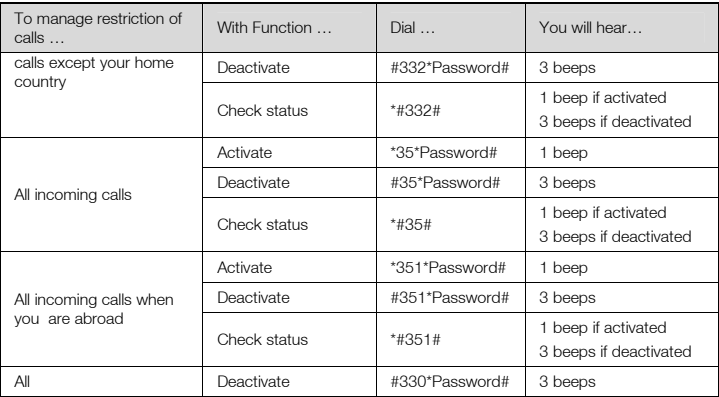

Note: If instead of hearing beeps you hear a deep tone, this means that there has been an error in the activation or deactivation.

### Multiparty Calls

You can handle more than one call simultaneously. For example, you can put an ongoing call on hold, while you make or answer a second call, and then switch between the two calls.

You can also set up a conference call to have a joint conversation with up to four people.

#### Call waiting service

If you wish to be able to receive a second call while another call is in progress, you must turn on the call waiting service.

Note: If you are engaged in a fax or a data call, any other incoming calls are rejected.

Note: These dialing sequences may vary depending on your network operator. If these do not work, please consult your network operator or check the user guide provided with your subscription.

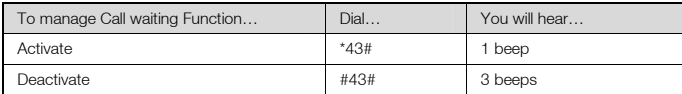

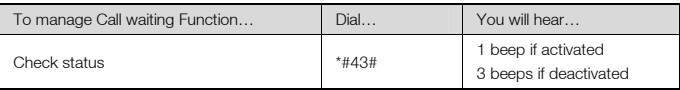

Note: If instead of hearing beeps you hear a deep tone, this means that there has been an error in the activation or deactivation.

#### Making a Second Call

You can only put one call on hold while you make a second call.

- $\bullet$  To hold the active call: press the  $\mathsf R$  key on your telephone and proceed to make the second call.
- To switch between the two calls, press R2.
- To finish the active call and return to the held call, press R1.

#### Receiving a Second Call

If the call waiting service is on, you hear a tone in the telephone when you receive a second call.

- To ignore the waiting call, take no action.
- To continue with the ongoing call and reject the waiting call (give a User Busy indication tone to the waiting call): press **R0.**
- To end the ongoing call and answer the waiting call: press **R1.**

Note: If you hang up the telephone, you will also end the ongoing call and the telephone will ring again so that you can answer the waiting call as a normal call.

• To put the ongoing call on hold and answer the waiting call: press R2. You can switch again between both calls by pressing R2 each time.

Note: If "divert when busy" is on, the waiting call is diverted to the number you have specified.

#### Conference Calls

In a conference call, you can have a joint conversation with up to four other participants.

#### To create a conference call

• If you are in conversation with participant 1, put it on hold (press R), and dial participant 2.

• To join the two calls into a conference call: press R3. Now you have a conference group of three participants (participant 1, participant 2 and yourself).

#### To add a new participant (participant 3)

- Put the conference group on hold (press **R**) and dial to participant 3.
- Join the new participant to the conference group: press R3. Now you have a conference group of four participants (participant 1, participant 2, participant 3 and yourself).

To end the conference call, hang up the telephone. To release a specific call from the conference group: press **R1X** (where X is the number of order of the call).

To choose one call from the multiparty in order to have a private communication, putting the rest of the conference calls on hold: press **R2X** (where X is the number of order of the call you want to communicate with).

### Explicit Call Transfer

To transfer a call to another destination number (B-number).

- Put the ongoing call on hold (press  $\mathsf{R}$ ) and dial the B-number.
- Now you can connect this new call, which is ongoing, with the call you have put on hold, but abandon the conversation yourself. To do this, press R4.

### Phonebook / Abbreviated Dialing

You can store telephone numbers in either the SIM card memory or the FWT memory. Up to 99 telephone numbers can be stored in each of them.

The following table shows how to manage the phonebook with the 99 memory positions (Pos).

Warning: The position must always consist of two digits. For example, memory position number 1 has Pos=01

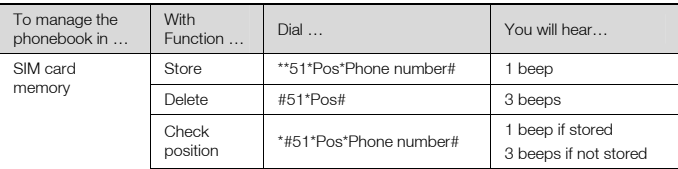

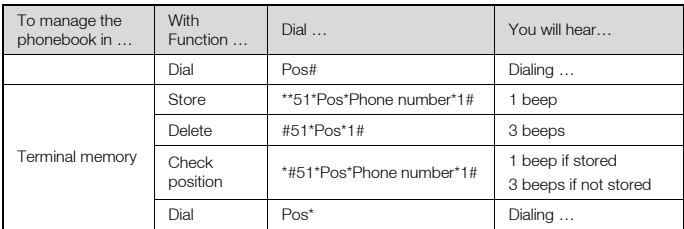

Note: If instead of hearing beeps you hear a deep tone, this means that there has been an error in the activation or deactivation.

# Voice Mail

The answering service of your network allows callers to leave a voice message when you cannot answer your calls. If you have voice mail, you will hear three (3) beeps before the dial tone, as soon as you pick up the receiver to make a call. Call your voice mail number in order to receive the voice mail message.

Note: This service may vary depending on your network operator. If these do not work, please consult your network operator or check the user guide provided with your subscription.

# Sending Tone Signals

During a call, you can press keys 0-9, \* and # to perform interactive services, for example banking by phone or control of an answering machine.

# Minute Minder

If the minute minder is activated, you hear a beep once every minute during a call as a reminder of the duration of the ongoing call.

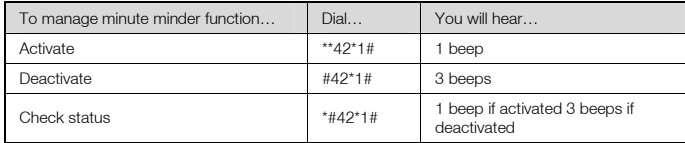

Note: If instead of hearing beeps you hear a deep tone, this means that there has been an error in the activation or deactivation.

### Alternate Line Service (ALS)

If your SIM card supports the alternate line service, your FWT can handle two voice lines with different phone numbers, separate bills and perhaps different subscription services.

With this functionality, you only need one FWT and telephone for both your personal and work phone numbers, for instance. If necessary, you may switch from one line to the other.

You will receive all the incoming calls addressed to any of your numbers independently of the selected line, but your outgoing calls will be charged to the line you have selected (1 or 2).

Warning: These dialing sequences may vary depending on your network operator. If these do not work, please consult your network operator or check the user guide provided with your subscription.

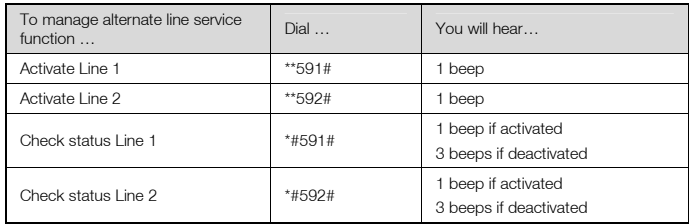

Note: If instead of hearing beeps you hear a deep tone, this means that there has been an error in the activation or deactivation.

### SIM Card Security

### To Manage your SIM Card

Most SIM cards are locked at the time of purchase. If the SIM card lock is on, you have to enter your PIN (Personal Identity Number) the first time you use your FWT. Please refer to the topic Enter PIN documented on page 4 for more detailed information.

Note: Once you have entered the PIN code for the first time you will not have to enter it again unless you change your SIM card. The FWT performs this operation automatically in case of power failure.

If you enter your PIN incorrectly three times in a row, the SIM card will be blocked and the PUK code must be entered to unlock the SIM card.

Please refer to the topic To Unblock your SIM Card documented on page 4 for more detailed information.

#### To Change your PIN

Your can change the PIN in the SIM card by dialing from the analog telephone connected to the FWT with the following sequence:

\*\*04\*OLD\_PIN\*NEW\_PIN\*NEW\_ PIN#

Note: If instead of hearing 3 beeps you can hear a deep tone, this means that there has been an error in the activation or the deactivation.

Alternatively, use the Web interface. Please follow these steps before you enter your PUK code:

• Open your Web Browser on your PC, and type in the following URL: http://192.168.1.1/puk.asp

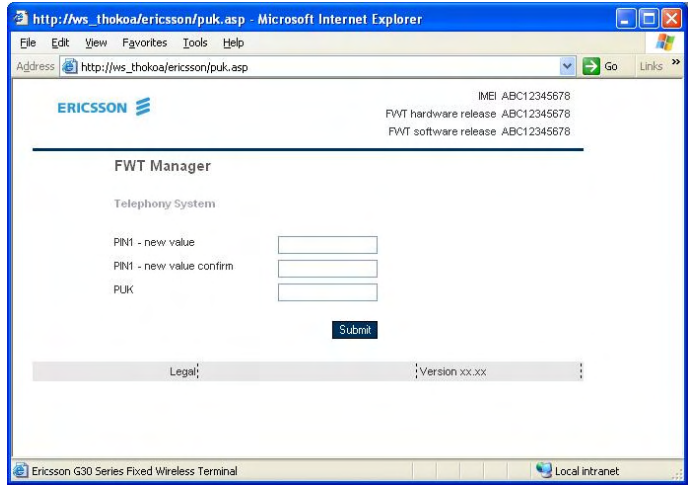

• The following screen will be displayed:

- Type the new value in the PIN1 field.
- Type in PIN1 new value confirmed.
- Type in your PUK code.

Then click on the Submit button.

### To Unblock your SIM Card

To unblock your SIM card, you need to enter your PUK (Personal Unblocking Key), which can be supplied by your network operator.

The procedure to enter the PUK is exactly the same as for entering the **PIN.** 

Note: If you enter the wrong PUK ten times in a row, your card will be permanently blocked. If this happens, you should contact your network operator.

In order to unblock your SIM card and change the PIN at the same time, please dial the following sequence:

#### \*\*05\*PUK\*NEW\_PIN\*NEW\_ PIN#

Note: If instead of hearing 3 beeps you can hear a deep tone, this means that there has been an error in the activation or the deactivation.

Alternatively, use the Web interface. Please follow these steps before you enter your PUK code:

• Open your Web Browser on your PC, and type in the following URL: http://192.168.1.1/puk.asp

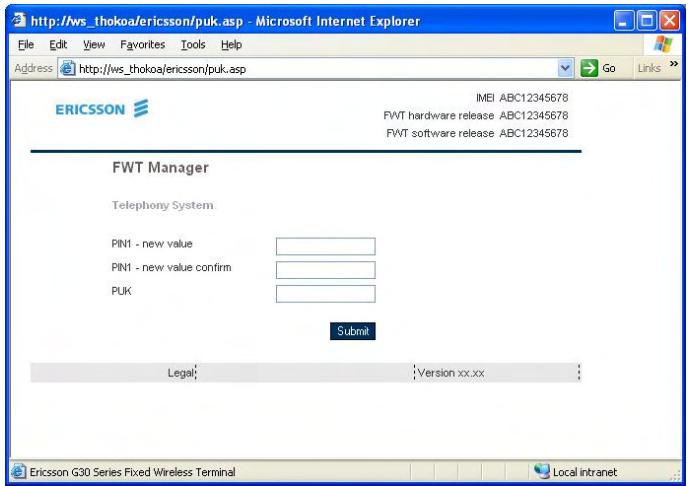

The following screen will be displayed:

- Type the new value in the PIN1 field.
- Type in PIN1 new value confirmed.
- Type in your PUK code.
- Then click on the Submit button.

Advanced Features

# PC Data Configurations

### Windows™ XP EDGE/GPRS set-up

Warning: This instruction can differ depending on which Windows™ version and service pack is installed on the PC.

It's necessary to choose Windows™ standard modem on an available communication port (56000 bps V.90 modem). Check that your computer has the standard modem installed, if not add one in Phone and Modem Options.

To configure your EDGE/GPRS connection for a PC with Windows™ XP operating system, follow the provided steps:

- 1. Click on the Start button.
- 2. Click on the Settings option and then click on the Control panel option.
- 3. With the Control Panel window displayed, locate and double-click on Network Connections icon.
- 4. With the Network Connections window displayed, click on the File menu and then click on the New Connection option.

5. With the Welcome to the New Connection Wizard screen displayed, click on the Next button.

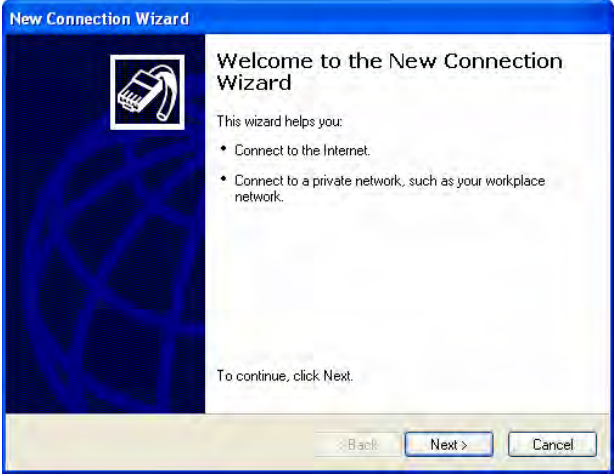

6. With the Network Connection Type screen displayed, select the Connect to the Internet option and click on the Next button

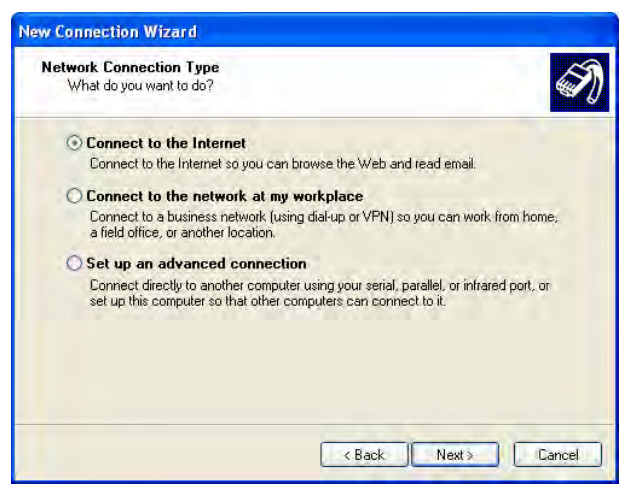

7. With the Getting Ready screen displayed, select the Set up my connection manually option and click on the Next button.

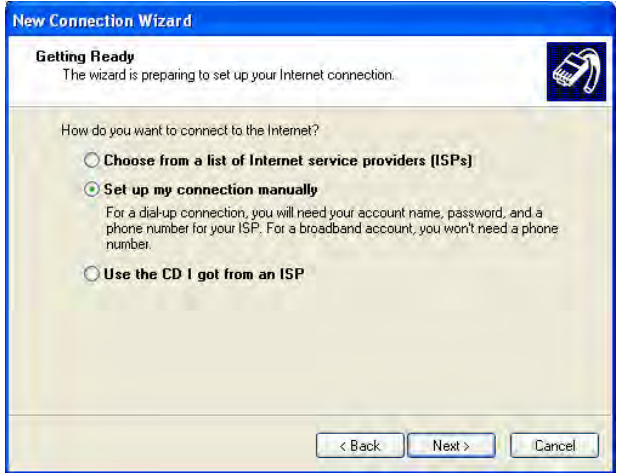

8. With the Internet Connection screen displayed, select the **Connect** using a dial-up modem option and click on the Next button.

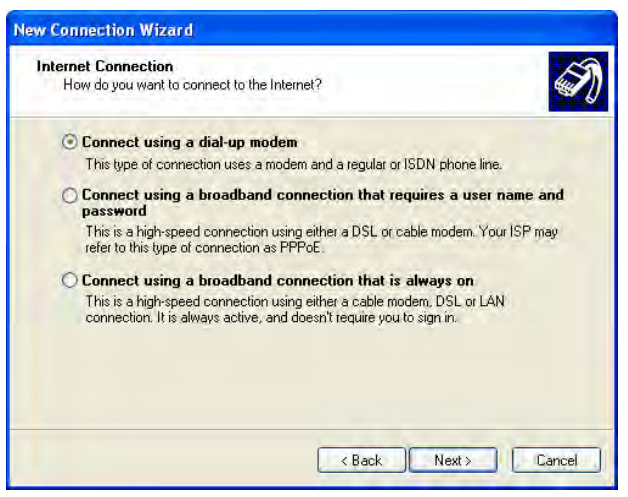
9. With the Connection Name screen displayed, type the ISP Name you require in the ISP Name field and click on the Next button.

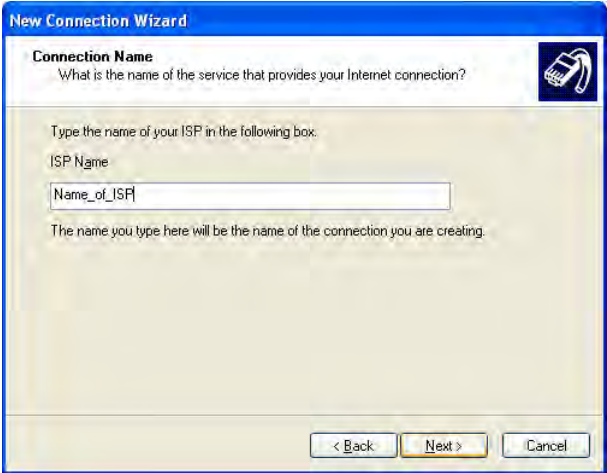

10. With the Phone Number to Dial screen displayed, type the phone number you will use during the dial up process in the Phone number field. Click on the Next button.

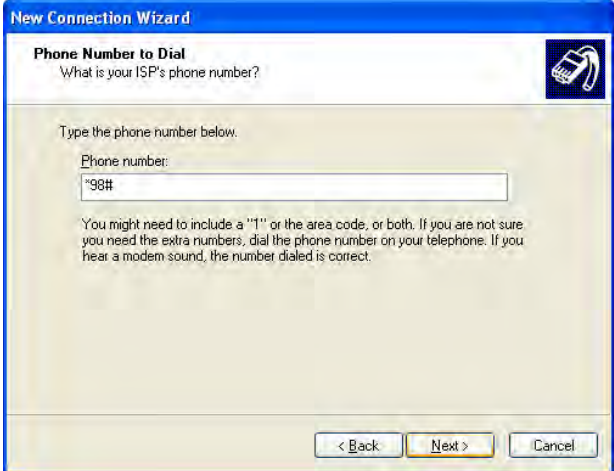

Note: To Access the web-based configuration pages enter the phone number \*98\*06#.

11. With the Connection Availability screen displayed, select the Anyone's use option and click on the Next button.

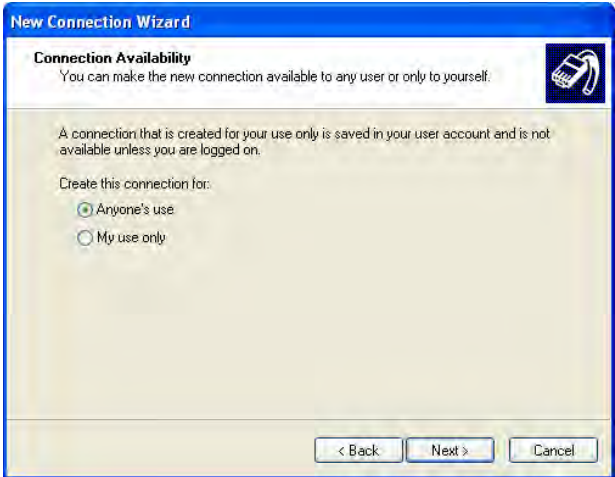

12. If your operator requires certain Internet Account information when you do a dial up, you have to complete all the relevant information on the displayed Internet Account Information screen. Once you have completed all the required information, click on the Next button.

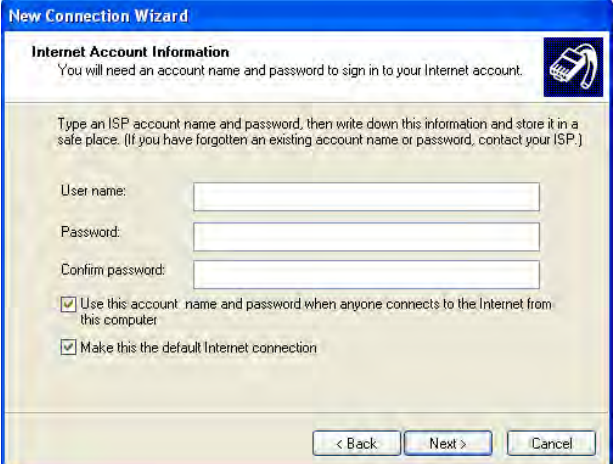

13. With the Completing the New Connection Wizard screen displayed, ensure that you select the Add a shortcut to this connection to my desktop check box option. Click on the Finish button.

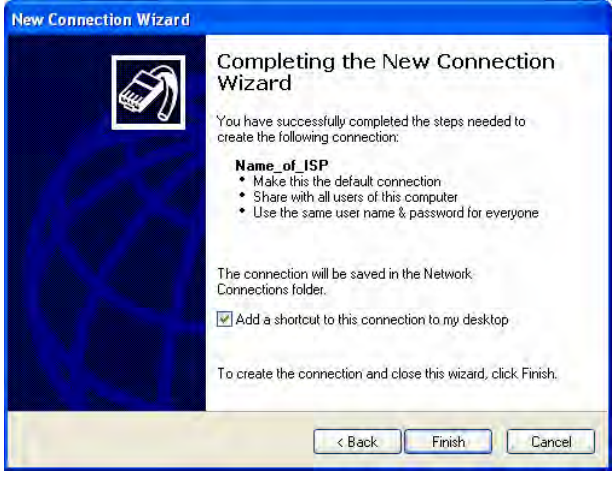

You have now successfully configured a new dial up connection using the Windows™ New Connection Wizard.

14. Locate and double-click on the newly created EDGE/GPRS connection icon

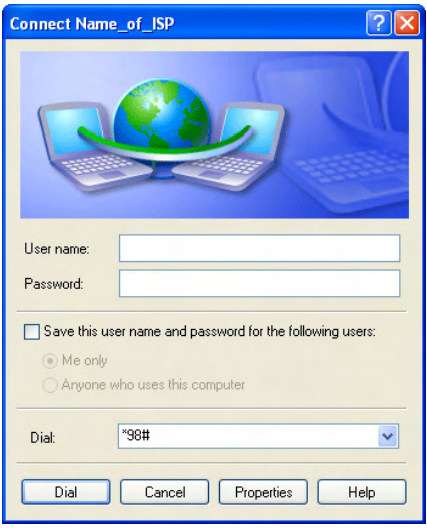

15. With the Connect screen displayed, confirm all the displayed information and click on the Dial button.

Note: To Access the web-based configuration pages enter the phone number \*98\*06#.

### Windows™ NT/2000 EDGE/GPRS set-up

Note: Your PC must have the Remote Access Service and the TCP/IP protocol installed within the network components. You can check this in 'Start->Settings->Control Panel' and double clicking on 'Network'. If not, these components have to be previously added from your Windows™ installation disk.

To configure your EDGE/GPRS connection for a PC with Windows™ NT/2000 as operating system, follow the provided steps:

- 1. Locate and double-click on the My Computer icon located on your desktop.
- 2. Locate and double-click on the Network and Dial-Up Connections icon.
- 3. With the Dial Up Networking screen displayed, double-click on the Make New Connection option.

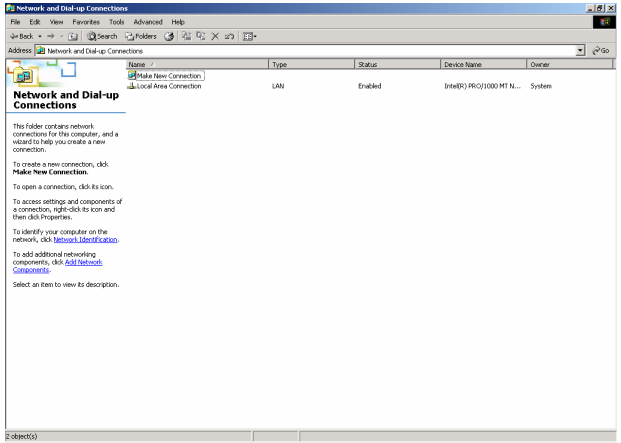

- 4. With the Location Information screen displayed:
	- Select the country or region that you are situated in from the What country/region are you in now? option.
	- Specify the area or city code as well as the number you need to dial when you access an outside line, if it is required.
	- Select whether your phone system uses Tone or Pulse dialing.

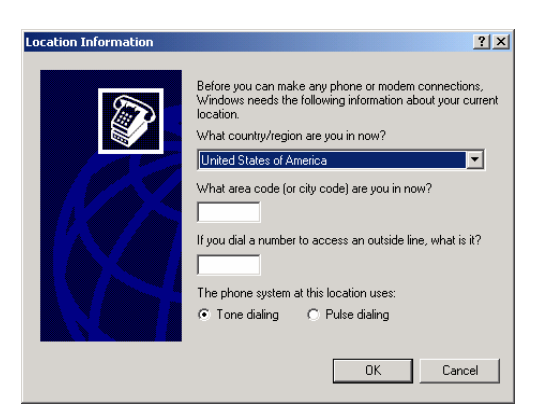

- 5. Click on the OK button.
- 6. Phone and Modem Options select 'OK' to proceed

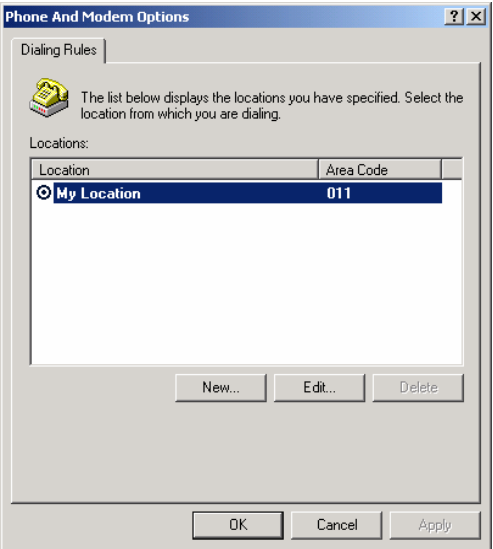

7. Network Connection Wizard. Click 'Next'.

8. With the Welcome to the Network Connection Wizard screen displayed, click on the Next button.

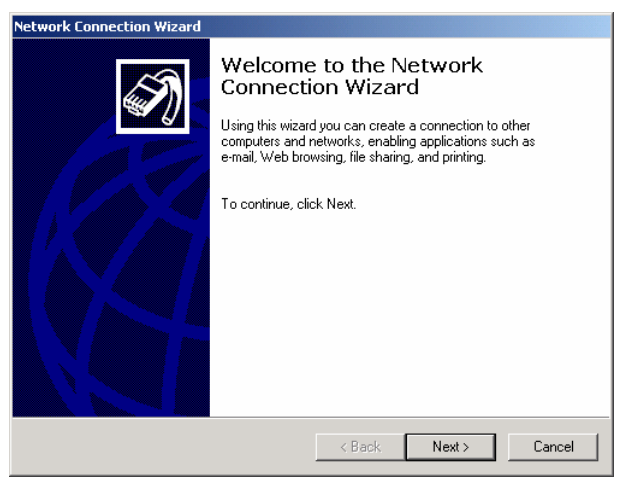

9. With the Network Connection Type screen displayed, select the Dialup to the Internet option and click on the Next button.

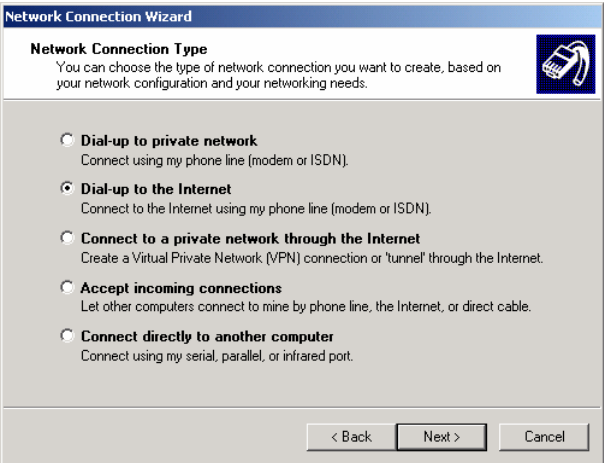

10. With the Welcome to the Internet Connection Wizard screen displayed, select the most appropriate option and click on the Next button.

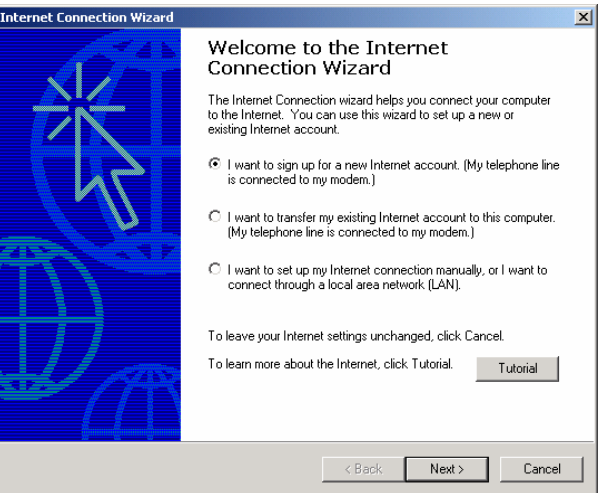

11. With the Install New Modem screen displayed, select the Don't detect my modem; I will select it from a list option and click on the Next button.

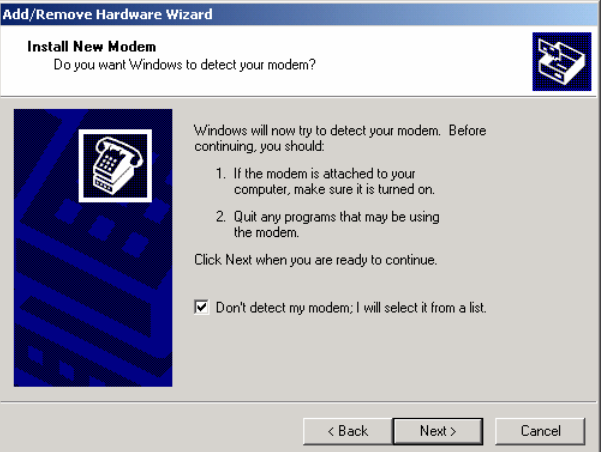

12. With the Install New Modem screen displayed, select the appropriate modem from the displayed options and click on the Next button.

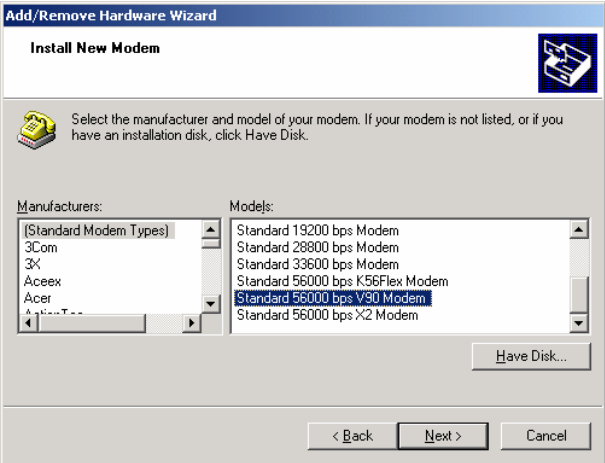

13. With the Install New Modem screen displayed, select the most appropriate communication port from the displayed list. Click on the Next button.

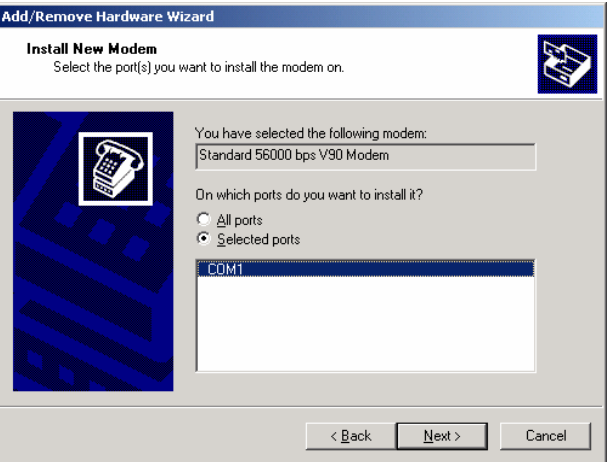

14. With the Install New Modem screen displayed, click on the Finish button.

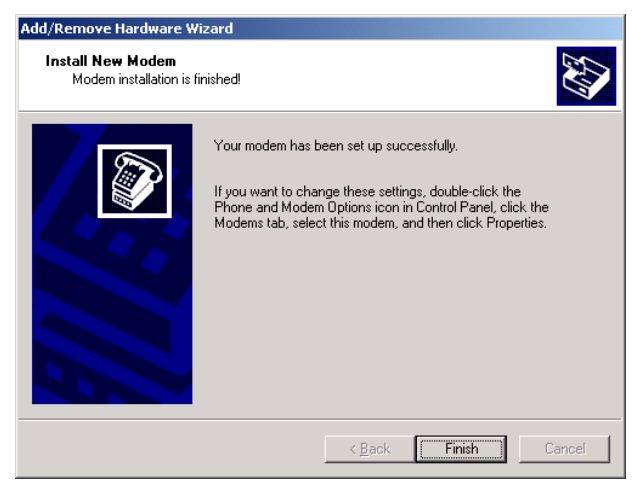

### Windows™ 2003 EDGE/GPRS set-up

Note: Your PC must have the Remote Access Service and the TCP/IP protocol installed within the network components.

To configure your EDGE/GPRS connection for a PC with Windows™ 2003 as operating system, follow the steps provided:

- 1. Locate and double-click on the My Computer icon located on your desktop.
- 2. Go to 'My Computer' and Select View->Explorer Bar->Folders to display the Folders.
- 3. Select 'Control Panel' and double click on the 'New Connection Wizard'.

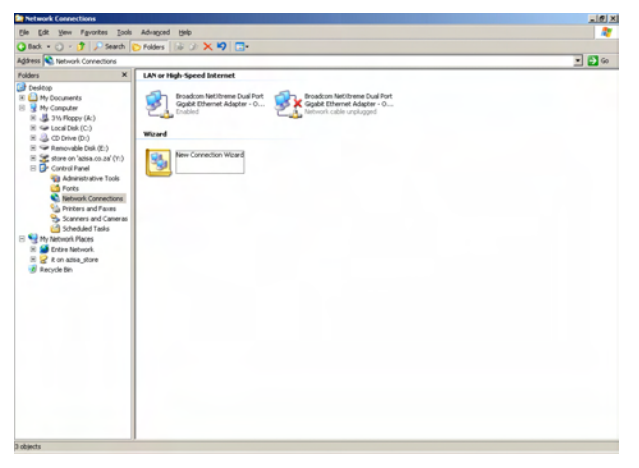

4. With the Welcome to the New Connection Wizard screen displayed, click on the Next button.

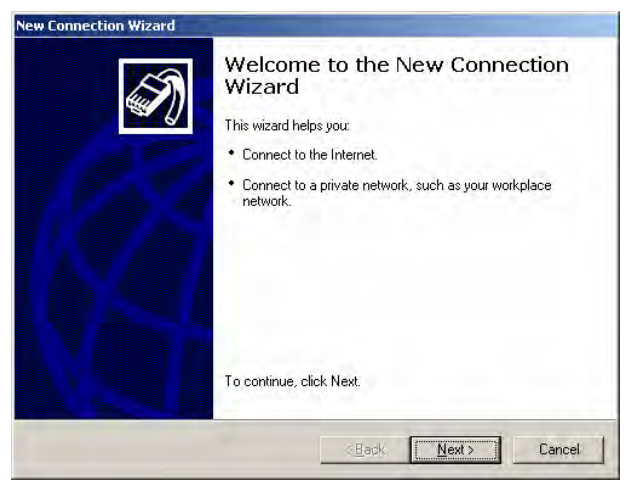

5. With the Network Connection Type screen displayed, select the Connect to the Internet option and click on the Next button.

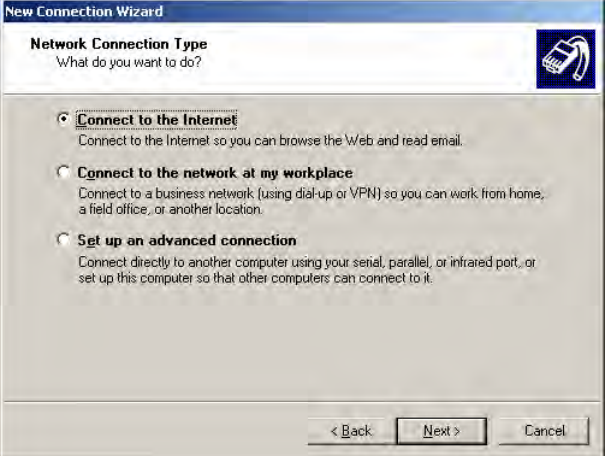

6. With the Internet Connection screen displayed, select the Connect using a dial-up modem option and click on the Next button.

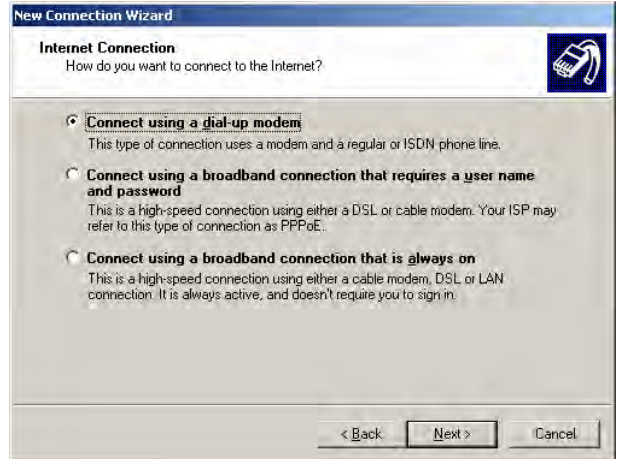

7. With the Connection Name screen displayed, type the name of your ISP (Internet Service Provider), and click on the Next button.

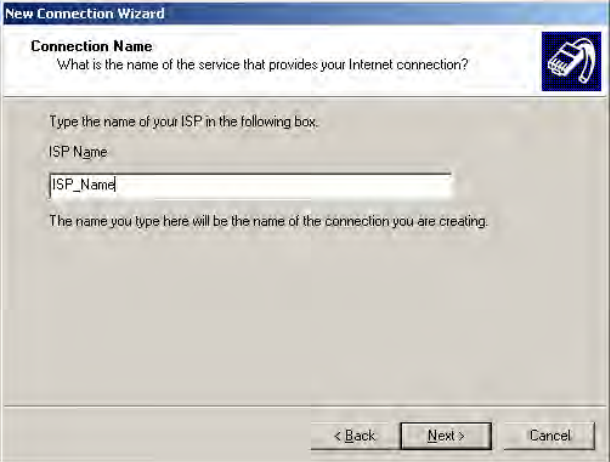

8. With the Phone Number to Dial screen displayed, type your ISP's phone number and click on the Next button.

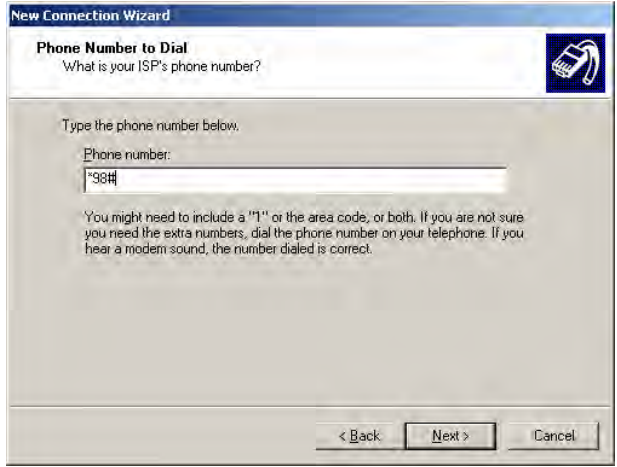

Note: To Access the web-based configuration pages enter the phone number \*98\*06#.

9. With the Connection Availability screen displayed, select the Anyone's use option and click on the Next button.

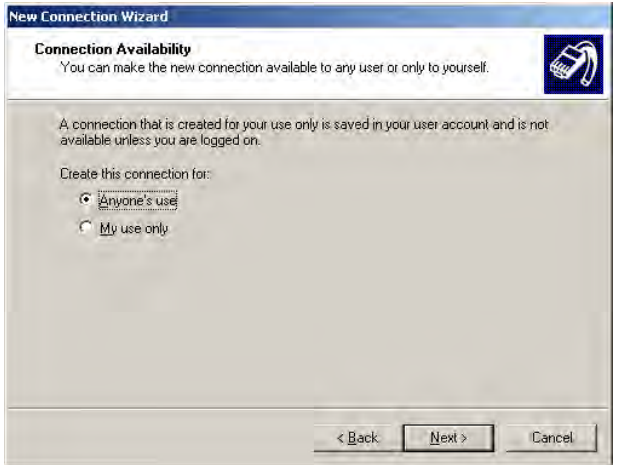

10. If your operator requires certain Internet Account information when you do a dial up, you have to complete all the relevant information on the displayed Internet Account Information screen. Once you have completed all the required information, click on the Next button.

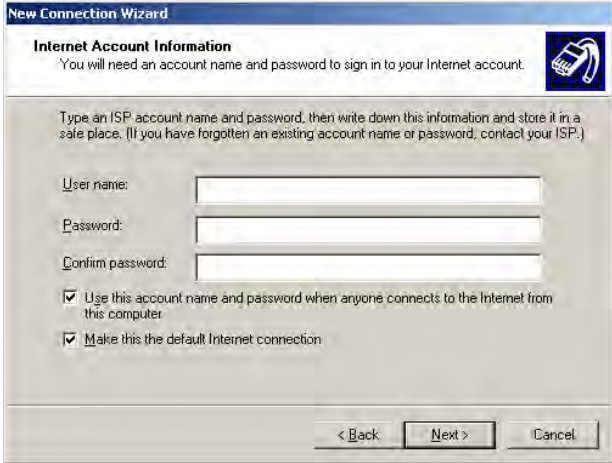

11. With the Completing the New Connection Wizard screen displayed, ensure that you select the Add a shortcut to this connection to my desktop check box option. Click on the Finish button.

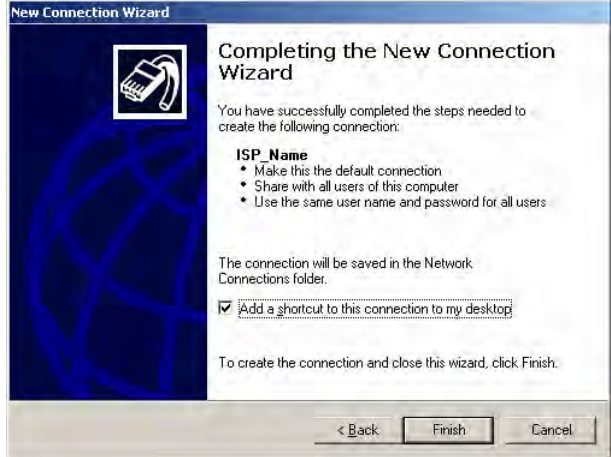

You have now successfully configured a new dial up connection using the Windows™ New Connection Wizard.

- 12. Locate and double-click on the newly created EDGE/GPRS connection icon
- 13. With the Connect screen displayed, confirm all the displayed information and click on the Dial button.

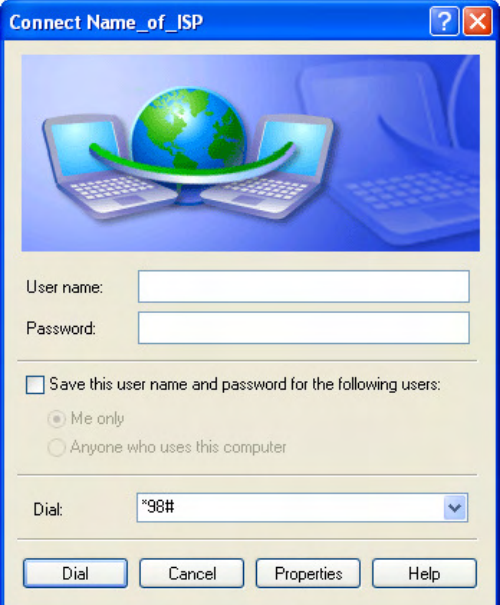

Note: To Access the web-based configuration pages enter the phone number \*98\*06#.

# Web-based Configuration

This chapter describes the interface and user settings (volume, ringing signals, dial speed setups etc) that are available and the procedures for the use of your PCs standard modem to make data calls (Internet browsing, e-mail, etc.) through the FWT line interface. To be able to send and receive data calls, you need:

- A PC equipped with an analog modem and the appropriate computer program (Web Browser, E-mail, etc).
- A SIM card that supports data transmission over the GSM network.

Note: If you do not have a modem in your PC, the FWT can be configured to act as a modem. Please refer to the topic Connecting PCs documented on page 4 for more detailed information.

To be able to access the User Interface settings the following steps must be followed:

- Open your Web Browser on your PC, and type the following default URL: http://192.168.1.1/default.asp
- The following configuration page will be displayed.

Note: Use PDP context 6 to access the web-based configuration pages on the FWT, e.g. \*98\*06#.

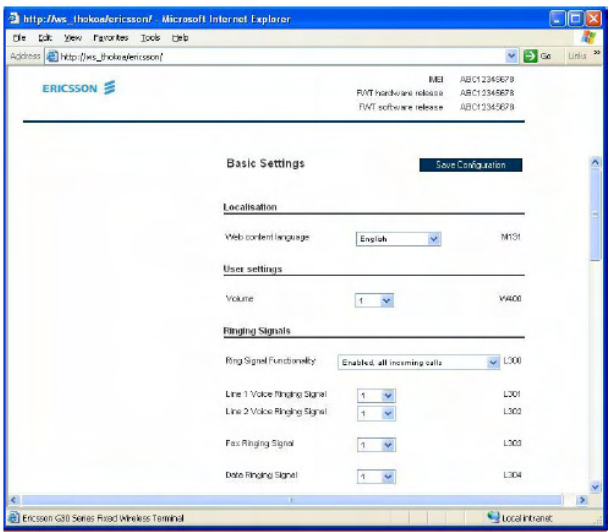

### Localization

Allows you to change the language in which the web page will be displayed. The options are:

- English (default)
- Spanish

### User settings

This option will allow you to change the reception volume level from 0 to 3, the default is 1.

# Ringing Signals

#### Ring Signal functionality

Activation of the ring signal functionality according the following conditions:

- Disabled for all incoming calls
- Enabled for all incoming calls
- Enabled only for voice calls
- Enabled only for fax calls
- Enabled only for data calls
- Enabled only for fax and data calls

As default "Enabled, all incoming calls" is selected

#### Ringing signal sequence

This provides the possibility of setting different ringing sequences depending on the incoming call's nature. By default the four possibilities are set to be the same as when receiving a regular voice call. The four different ringing types are defined on the line parameters setting stored in the FWT during the manufacturing stage.

#### Ringing signal defined

Ringing signal used for regular incoming voice call.

#### Line 2 ringing signal defined sequence

Ringing signal used for ALS (Alternate Line Service) activated and calls to line 2.

#### Fax ringing signal defined sequence

Ringing signal used for incoming fax call.

#### Data ringing signal defined sequence

Ringing signal used for incoming data call.

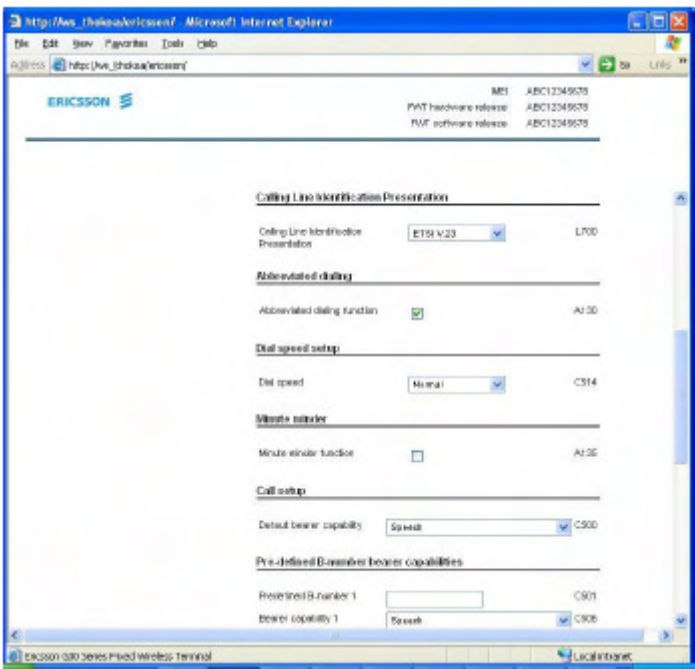

### Calling Line Identification Presentation

Selection of Calling Line Identification Presentation (CLIP) functions. Allowed protocols are:

- FTSI V.23
- ETSI DTMF
- Bellcore
- None

By default, this functionality is set to the ETSI V.23 protocol.

### Abbreviated Dialing

This check box option allows a user to Enable/Disable the abbreviated dialing function.

By default, this functionality is set to Enabled.

## Dial Speed Setup

This setting allows you to adjust the dialing speed (interval between digits). There are five possibilities. By default, this functionality is set to Normal.

### Minute minder

Indicates if the minute minder is active or not. By default, this functionality is set to Deactivated.

# Call Setup

Define the bearer capability by default for all calls if no indication is done. Allowed parameters are:

- Speech
- Fax
- Circuit switched data

This is a useful function when dedicated voice-only, fax-only or data-only lines are simulated with the FWT.

By default, this functionality is set to Speech.

#### Pre-defined B-number/bearer capabilities

These settings define five specific B-numbers (Destination numbers) along with a predetermined bearer capability. This feature is useful for those applications in which fax and data calls have to be sent to a specific destination and the terminal equipment does not send the correspondent Fax CNG or Data CNG tone.

Each number is defined with the following two settings:

- Destination number –the number that has a bearer capability associated. Up to 20 character-numbers can be programmed.
- Bearer capability- the bearer capability associated to a destination number. This bearer capability can be voice, fax or circuit-switched data.

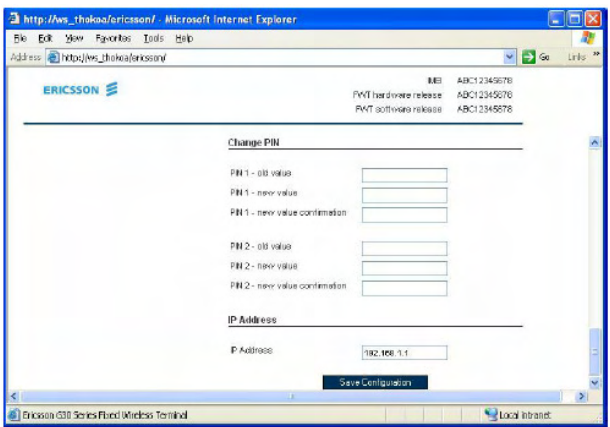

# Change PIN

This section allows you to change your PIN and PIN2. Please refer to the topic To Change your PIN documented on page 4 for more detailed information.

# IP Address

This field allows you to change the default IP address (192.168.1.1) of the FWT.

# Troubleshooting

This chapter describes the procedures to identify and, if possible, correct problems that might occur with the FWT or its installation. Some problems require that you call your network operator, but most problems you may encounter can be easily corrected.

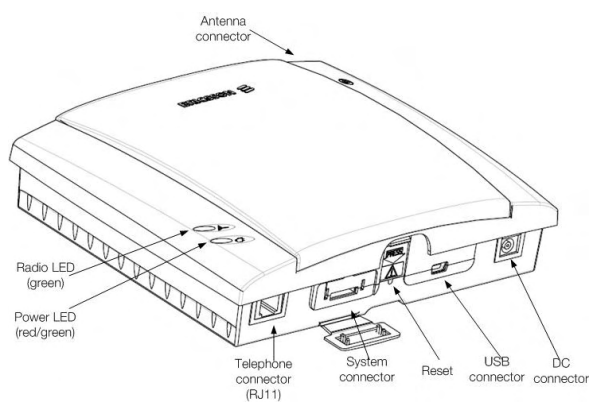

### LED indicators

The FWT has two LED indicators: The Radio LED (green) indicates the network signal strength, according to the following table:

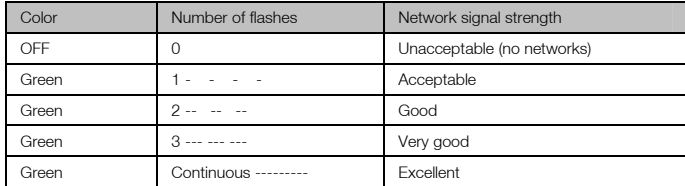

The Power LED (red and green) indicates the FWT power supply status:

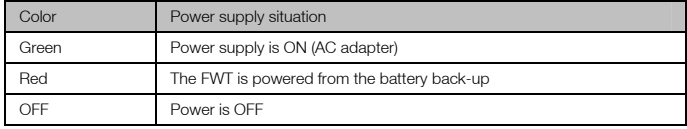

When both LEDs are flashing simultaneously, it means that the FWT is under alarm conditions. In this situation, ONLY EMERGENCY CALLS can be made.

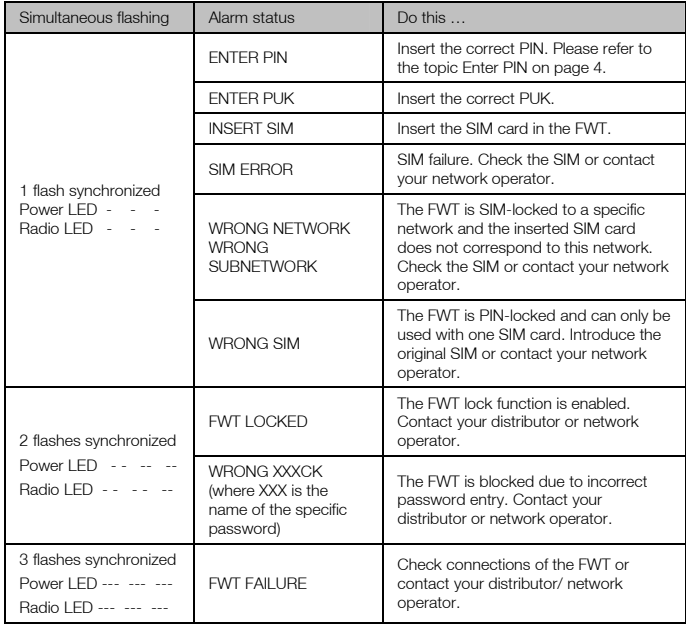

The following table summarizes the different operating status of your FWT depending on the LEDs, and what to do if a problem is encountered. If the problem persists, please contact your distributor or network operator.

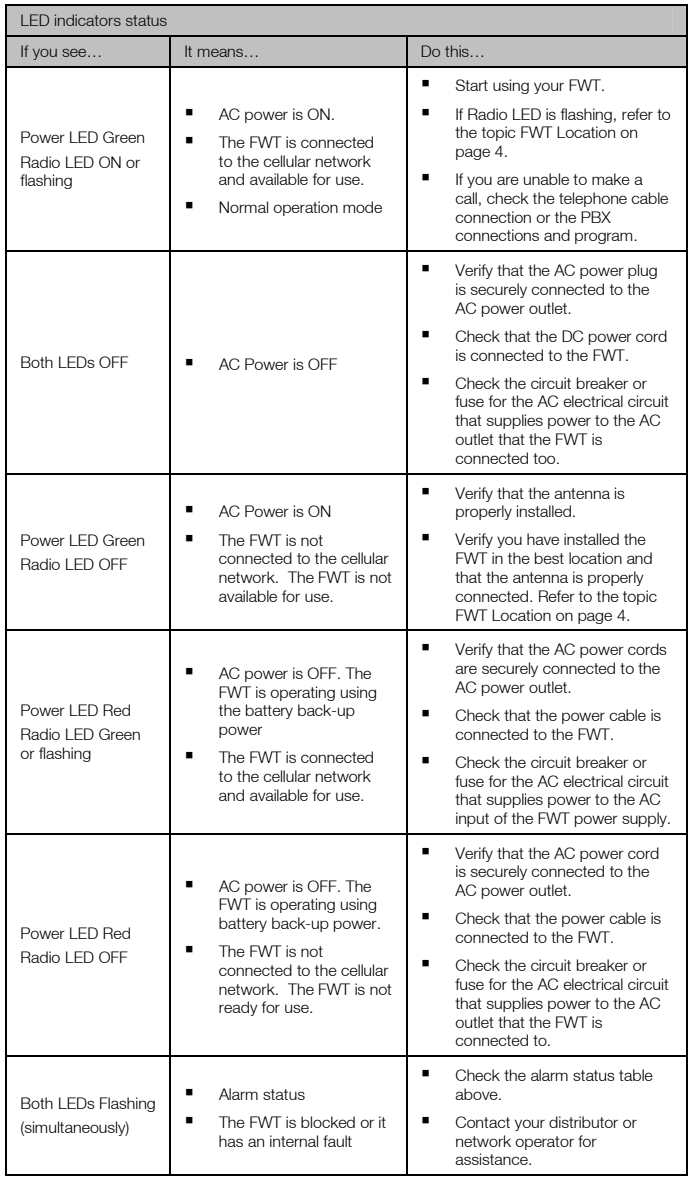

### Audible Tones

The FWT generates audible tones in your telephone set, thus providing the same service characteristics as the one given by the traditional fixed line network.

The following table describes the nature of the main tones you will get when using the unit. Other standard call progress tones, such as busy tone, number obtainable or ring back tone, are provided directly by the network.

Note: Some tones can vary depending on your network operator.

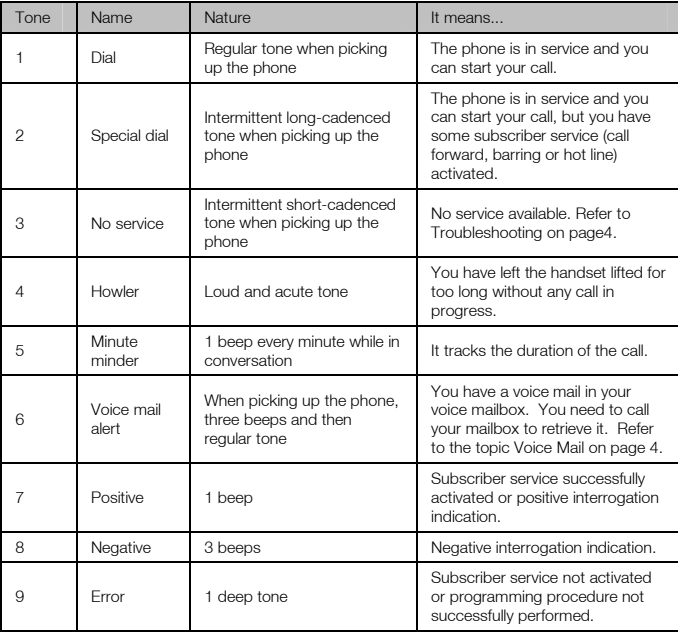

# Technical Data

# GSM Air Interface

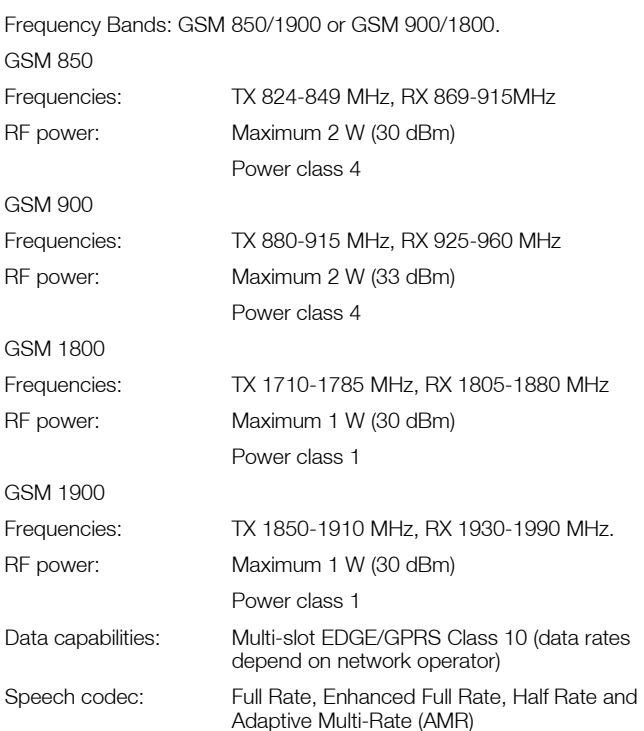

## FWT Interfaces

#### Basic Kit

The Basic Kit consists of: FWT unit, power supply, mains cable, wallmount bracket, antenna, Quick Installation Guide and User Guide manuals and telephone cable.

- Size: Height 148 mm, Width 165 mm
- Depth: 45 mm
- Weight: 310 grams
- SIM card: Small plug-in card, 1.8V or 3V type

#### Telephone Interfaces

- Telephones: RJ11 (a/b 2-wire line); telephone interface
- Analog Fax: Group 3 Fax transmission
- Analog Data: V.90, V.34, V.32bis, V.32, V.22bis, V.22, V.23, V.21, Bell 212A & 103
- CLI: ETSI DTMF and V.23; Bellcore FSK
- Line Impedance: 600 ohm (default)
- Loop Current: 25 mA (off-hook)
- Open loop voltage: 48 V (on-hook)
- Loop resistance: < 650 ohm (off-hook)
- Ringing voltage: 45 Vrms
- Ring Load: 3 REN; up to 3 telephone devices
- Call Control signaling; polarity reversal and loop-break (G36 only)

#### USB Interface

- USB 1.1 (mini-B female)
- Data services: all applicable GSM 7.07 AT commands
- SMS: all applicable GSM 7.05 AT commands

#### **GSM Antenna**

• SMA plug-female (50 ohm)

- Frequency Bands: GSM 850/1900 or GSM 900/1800
- Dual band antennas depending on model types: e.g. model types FWT G32a (American) cover the frequencies of 850/1900 MHz and model types FWT G32e (European) cover the frequencies of 900/1800 MHz
- Characteristics: omni-directional

#### Power Supply

- Power Input VDC: 7.5 VDC; 0.8 A (class 4, male)
- AC Input: 100 240 VAC; 47 63 Hz 3 pole AC inlet connector (IEC 320 power inlet)
- Available plugs: EU, UK, USA, and AU

#### Environmental Conditions

- Operating Temperature: -10°C to +55°C
- Operating Humidity: 20 75 %
- Storage Temperature: -40°C to +85°C
- Storage Humidity: 5 95%

# **Accessories**

The G3x series FWT benefits from a wide range of accessories, which ensure the best and easiest way to install, serve and maintain the FWT, enhancing their functionality. Only these, approved-by-Ericsson, accessories will guarantee the quality and performance of the FWT.

## **Battery**

The FWT can be installed with a backup battery:

• Rechargeable lead-acid battery: 6V, 1.2-1.3 Ah with 2.5 hours continuous conversation, 13.5 hours stand-by.

Warning: Ericsson recommends precaution when handling leadacid batteries, and also special attention over storage and power loss issues. Please refer to the topic Product Care and Safety documented on page 4 for more detailed information.

### Battery Cable

The battery cable is used to connect the backup battery to the FWT.

### DC/DC Power Converter

This accessory can be used to connect a DC voltage power system (car battery, solar cell, etc.) to feed the FWT. DC Input: 10-32 VDC.

### USB Cable

The USB cable can be used to connect the FWT to a PC, in which case the FWT acts as a modem for data transmission. This allows you to use the FWT for SMS, fax and data services. To send/receive SMS or faxes via the Terminal a 3<sup>rd</sup> party application is required.

# USB to RS232 Adapter

For PCs that do not have a USB port this USB-to-RS232 adaptor converts a standard serial port to a USB port. This can be used in conjunction with the USB cable to connect a PC and the FWT.

# Mechanical Antitheft Lock

The mechanical lock serves as an anti-theft device. It fits into the wall mounting bracket; the FWT is then installed onto the wall mounting bracket as normal. The mechanical lock prevents removal of the FWT from the wall mounting bracket. The FWT can be removed by using the Mechanical Key

# Mechanical Antitheft Key

The mechanical key is used to "unlock" the FWT in cases of the mechanical lock being used. The key is inserted into the "keyhole" at the bottom of the FWT between the unit and the wall mounting bracket. It releases the FWT unit from the wall mounting bracket

# Product Care and Safety

Note: Please read this information before using your FWT.

Save this User Guide since it contains important safety information and operating instructions.

### Product care

- Treat your product with care. Keep it in a clean and dust-free place.
- Do not expose your FWT to liquid or moisture or humidity.
- Do not expose your FWT to extreme high or low temperatures; refer to the topic Technical Data documented on page 4 for more detailed information.
- Do not expose your FWT to open flames or lit tobacco products.
- Do not use the FWT in an area where a potentially explosive atmosphere exists.
- Do not attempt to disassemble your FWT. A broken warranty seal will void the warranty. The product does not contain consumer serviceable components. Only Certified Service Centers should perform service.
- Do not use any accessories other than those approved by Ericsson. Use of non-Ericsson original, or non-Ericsson approved accessories, may result in loss of performance, damage to the product, fire, electric shock or injury and may violate regulations. The warranty does not cover product failures that have been caused by use of non-Ericsson original, or non-Ericsson approved accessories.

### Antenna care

- Use only an antenna that has been specifically designed and approved for your FWT. Use of unauthorized antennas, modifications, or attachments could damage the FWT and may violate the appropriate regulations, causing loss of performance and radio frequency (RF) energy above the recommended limits.
- Do not hold or touch the antenna when the FWT is in use. Holding or touching the antenna affects call quality.
- Do not use the FWT if the antenna or antenna cable is damaged or missing.
- Do not place the telephone cord or the power supply cord on or near the FWT antenna or antenna cable.
- Do not cover or place an obstruction on or around the antenna.

### Radio wave exposure information

This fixed wireless access terminal is a low-power radio transmitter and receiver. During use, it emits low levels of radio frequency energy (also known as radio waves or radio frequency fields).

Governments around the world have adopted comprehensive international safety guidelines, developed by scientific organizations, e.g. ICNIRP (International Commission on Non-Ionizing Radiation Protection) and IEEE (The Institute of Electrical and Electronics Engineers Inc.) through periodic and thorough evaluation of scientific studies. These guidelines establish permitted levels of radio wave exposure for the general population. The levels include a safety margin designed to assure the safety of all persons, regardless of age and health, and to account for any variations in measurements.

Specific Absorption Rate (SAR) is the unit of measurement for the amount of radio frequency energy absorbed by the body. The SAR level for this product was determined at the highest certified power level in laboratory conditions using a measurement standard published by the European Committee for Electrotechnical Standardization (CENELEC).

With the antenna solutions recommended by Ericsson, the maximum radio wave exposure is below the limit in the international safety guidelines at a distance of 20cm or greater from the antenna. Consequently, for recommended placement of the terminal and antenna, the radio wave exposure levels are below the limits.

More information on radio frequency exposure can be found on:

www.ericsson.com/health.

### Personal medical devices

Radio waves may affect the operation of cardiac pacemakers and other implanted equipment. If a minimum distance of 15 cm is kept between the antenna and the pacemaker, the risk of interference is limited. If you have any reason to suspect that interference is taking place, immediately move away from the antenna. Contact your cardiologist for more information.

For other medical devices, please consult the manufacturer of the device.

### Potentially explosive atmospheres

Do not use your product in an area where a potentially explosive atmosphere exists.

### Power supply

- Ensure that your AC power outlet is adequately grounded, that it is situated near the FWT and it is easily accessible.
- Connect the power supply cord only to the AC power outlet that meets the specifications marked on the FWT power supply.
- Never alter the AC power cord or plug. If necessary have the correct outlet installed by a qualified electrician or call your service provider for assistance.
- To reduce risk of damage to the electric cord, remove it from the outlet by holding onto the AC adapter rather than the cord.
- Make sure the cord is positioned so that it will not be stepped on, tripped over or otherwise subjected to damage or stress.

### Children

DO NOT ALLOW CHILDREN TO PLAY WITH YOUR FWT SINCE IT CONTAINS SMALL PARTS THAT COULD BECOME DETACHED AND CREATE A CHOKING HAZARD.

# Battery information

Warning: When a battery is not installed or is connected to a terminal that is switched off, it should be recharged during 24 hours every 6 months.

- Do not expose the battery to extreme temperatures, never above +60°C. For maximum battery capacity, use the battery in room temperature.
- Do not let the metal contacts on the battery touch another metal object. This could short-circuit and damage the battery.
- Do not expose the battery to open flames. This could cause the battery to explode.
- Do not expose the battery to liquid.
- Do not allow the battery to be put into the mouth. Battery electrolytes may be toxic if swallowed.
- Do not puncture or burn the battery. The battery contains corrosive liquids and materials.
- If the battery leaks and the liquid inside spills on the skin or clothing immediately wash it off with plenty of clean water. If the liquid splashes into eyes, immediately flush the eyes with plenty of clean water and consult a doctor.

### Moving or Storing the FWT

Turn off the FWT by disconnecting the power supply as well as the battery (if one is installed).

If you are transporting the FWT on an aircraft, you will be asked to remove the battery from the unit. For updated information about the transportation and use of wireless communication equipment, contact the appropriate local and national regulatory agency or your service provider.

### Accessing the battery compartment

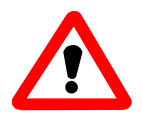

This label appears under the battery compartment indicating that the terminal should always be **switched** off before attempting to access the battery compartment.

# **Warranty**

## Limited Warranty

Thank you for purchasing this Ericsson Product. To get the maximum use out of your new product, we recommend that you follow a few simple steps:

- Read the Guidelines for safe and efficient use
- Read all of the terms and conditions of the Ericsson Warranty listed below.
- Save your original receipt, this is necessary for warranty repair claims. Should your Ericsson Product need warranty service, you should return it to the dealer from whom it was purchased or contact your local Ericsson helpdesk for further information.

### Ericsson Warranty

Ericsson warrants this Product to be free from defects in material and workmanship at the time of its original purchase by a customer, and for a subsequent period of one (1) year.

All accessories for the Product are covered by a warranty period of one (1) year from the date of original purchase by a customer.

#### What Ericsson will do

If, during the warranty period, this Product fails to operate under normal use and service, due to improper materials or workmanship, Ericsson subsidiaries, authorized distributors, or authorized service partners will replace the Product in accordance with the terms and conditions stipulated herein.

For efficiency purposes, Customers are reminded that should their Ericsson Product need warranty service, they return it to the dealer from
which it was purchased or call their local Ericsson helpdesk for further information on warranty claims.

# **Conditions**

- 1. The warranty given herein is only valid if the original receipt issued by the dealer to the original purchaser, specifying the date of purchase and serial number, is presented along with the Product to be replaced. Warranty service may be refused if this information is not available or has been removed or changed after the original purchaser of the Product from the dealer.
- 2. Any replaced Product will be warranted for the remainder of the original warranty period. Replacement may be via functionally equivalent reconditioned units. Replaced faulty parts or components will become the property of Ericsson.
- 3. This warranty does not cover any failure of the Product due to normal wear and tear, misuse, including but not limited to use in other than a normal and customary manner, in accordance with Ericsson's instructions for use and maintenance of the Product, accident, modification or adjustment, acts of God, improper ventilation, or damage resulting from liquid.
- 4. This warranty does not cover product failures due to repair installations, modifications or improper service performed by a non-Ericsson authorized service workshop, opening of the Product by a non-Ericsson authorized person or use of non-Ericsson original accessories.
- 5. Batteries are not covered by this warranty.
- 6. Tampering with any of the seals on the Product will void this warranty.
- 7. THERE ARE NO OTHER EXPRESS WARRANTIES, WHETHER WRITTEN OR ORAL, OTHER THAN THIS PRINTED LIMITED WARRANTY, ALL IMPLIED WARRANTIES, INCLUDING WITHOUT LIMITATION IMPLIED WARRANTIES OF MERCHANTABILITY OR FITNESS FOR A PARTICULAR PURPOSE, ARE LIMITED TO THE DURATION OF THIS LIMITED WARRANTY. IN NO EVENT WILL ERICSSON BE LIABLE FOR LOSS OF PROFITS, COMMERCIAL LOSS, INCIDENTAL OR CONSEQUENTIAL DAMAGES OF ANY NATURE: TO THE FULL EXTENT THOSE DAMAGES CAN BE DISCLAIMED BY LAW.

Some countries do not allow for the exclusion or limitation of loss of profits, commercial loss, incidental or consequential damages, or limitation of the duration of implied warranties, so the preceding limitations or exclusions may not be applicable in certain cases. This warranty gives specific legal rights, and depending on the country, other rights may be available as well.

# **Glossary**

The following definitions are supplied in order to better understand certain concepts included in this manual:

### B-number

The B-number refers to the number that you dial. It is also commonly referred to as destination number, called number, called party number.

### EDGE

Enhanced Data rates for GSM Evolution is a 3G technology that delivers broadband-like data speeds to mobile devices. It allows consumers to connect to the Internet and send and receive data, including images, web pages and photographs, three times faster than possible with an ordinary GSM/GPRS network.

### Fixed Line Devices

Any analog devices that can be connected to the analog fixed line:

- Fixed Telephones- ordinary telephones for a fixed line.
- G3 Faxes- ordinary fax machines available on the market.
- CLI devices- ordinary displays or telephones equipped with displays that show the caller number for incoming calls.
- V.90 modems- standard modems for PCs used to make data connections over the ordinary fixed line.

### FWT (Fixed Wireless Terminal)

The FWT is a flexible and cost-effective solution for connecting your telephone system to the wireless GSM network when there is no fixed infrastructure or if you need additional telephone lines.

### LCR

Least Cost Router: diverts calls to the cheapest package available.

### PBX

Private Branch Exchange is a private telephone system that allows extension to connect to each other as well as the outside world.

### **GPRS**

General Packed Radio Service: this is a technology for data communications that is ideal for e-mail or Internet access as it provides a high speed "always online" connection. This means that, although you are always attached to the network, you only pay for the amount of data that you really transmit.

### **PDP**

Packet Data Protocol (PDP). The PDP context is a data structure present on both the SGSN (Serving GPRS Support Node) and the GGSN (Gateway GPRS Support Node) which contains the subscriber's session information when the subscriber has an active session. When a mobile wants to use GPRS, it must first attach and then activate a PDP context. This allocates a PDP context data structure in the SGSN that the subscriber is currently visiting and the GGSN serving the subscribers access point.

### PIN

Personal Identity Number: this is the number you get from your network operator and which you need to access the network. It will prevent the SIM card to be used by unauthorized people.

### **PUK**

Personal Unblocking Key: this is the number you get from your network operator and which is used to unblock your SIM card if an incorrect PIN has been entered three times in a row.

### SIM

Subscriber Identity Module: SIM card provided by your network operator, you need to insert in your GSM FWT in order to make and receive calls. It contains all the information from your subscription characteristic.

### Switch-off

Power down the FWT by disconnecting the AC power supply or removing the battery.

#### Switch-on

Power up the FWT by connecting the AC power supply or a charged battery.

### Telephone Line Line

This is the line provided by the FWT (RJ11 connector) that behaves in the same way as the ordinary fixed line.

#### Telephone Line Wiring

This is the cable layout that has to be available in order to distribute telephone lines within a house or office.

# Index

# A

Abbreviated Dialing, 28, 56 Accessing the battery compartment, 71 Accessories, 66 Advanced Features, 24 Alternate Line Service (ALS), 30 Antenna care, 69 Antennas, 66 Assembly, 9 Audible Tones, 62

# B

Basic Kit, 64 Battery, 66 Battery Cable, 67 Battery information, 70

# C

Call Barring, 25 Call Divert, 24 Call Restriction, 25 Call Setup, 57 Call waiting service, 26 Calling Line Identification Presentation, 56 Change PIN, 58 Changing Volume, 24 Checking the connections, 17 Checking the quality of the calls, 17 Children, 70 Conditions, 73 Conference Calls, 27 Connecting a telephone to the FWT, 10 Connecting devices to the FWT, 16 Connecting Devices to the FWT, 16 Connecting PCs, 21 Connecting the FWT to a PBX, 18

Copyright, 5

### D

Data ringing signal defined sequence, 55 DC/DC Power Converter, 67 Declaration of Conformity, 5 Dial Speed Setup, 57 Disposal of the product, 4

# E

EDGE/GPRS data, 21 Enter PIN, 11 Environmental Conditions, 65 Ericsson Warranty, 72 Explicit Call Transfer, 28 External triple band omni directional antenna, 66

# F

Fax ringing signal defined sequence, 55 FCC Statement, 5 Fixed Wireless Terminal, 6 FWT Interfaces, 64 FWT Location, 13

# G

G36 FWT connectivity to the analog trunk of the PBX, 19 Generic requirements, 18 Glossary, 74 GSM Air Interface, 63 GSM Antenna, 64 GSM data, 22

# I

76 Fixed Wireless Terminal: G32 and G36 models Installation, 9 Installing the FWT as a telephone line, 17

Installing the FWT on the Wall, 13 IP Address, 58

### L

LED indicators, 59 Limited Warranty, 72 Line 2 ringing signal defined sequence, 55 List of Components, 7 Localization, 54

### M

Making a Second Call, 27 Mechanical Antitheft Key, 67 Mechanical Antitheft Lock, 67 Minute minder, 57 Minute Minder, 29 Moving or Storing the FWT, 71 Multiparty Calls, 26

### N

Network Search, 12

# O

Outdoor directional antenna, 66

# P

PC Data Configurations, 34 Personal medical devices, 70 Phonebook, 28 Potentially explosive atmospheres, 70 Power supply, 70 Power Supply, 65 Pre-defined B-number/bearer capabilities, 57 Preparing Your FWT, 9 Product care, 68 Product Care and Safety, 68 Product Description, 6

# R

Radio wave exposure information, 69 Receiving a fax, 21 Receiving a Second Call, 27

Ring Signal functionality, 54 Ringing signal defined, 55 Ringing signal sequence, 55 Ringing Signals, 54

# S

Sending a fax, 20 Sending Tone Signals, 29 SIM Card, 9 SIM Card Security, 30 Supplied Parts, 7 Switch on the FWT, 11

# T

Technical Data, 63 Telephone Interfaces, 64 To add a new participant (participant 3), 28 To Change your PIN, 31 To Manage your SIM Card, 30 To Unblock your SIM Card, 32 Troubleshooting, 59

# U

USB Cable, 67 USB Interface, 64 USB to RS232 Adaptor, 67 User settings, 54 Using fax machines, 20 Using telephones, 20

# V

Voice Mail, 29

### W

Wall mounting, 14 Warranty, 5, 72 Web-based Configuration, 53 Welcome, 4 What Ericsson will do, 72 Windows 2003 EDGE/GPRS set-up, 47 Windows NT/2000 EDGE/GPRS set-up, 41 Windows XP EDGE/GPRS set-up, 34

Glossary

Ericsson is shaping the future of Mobile and Broadband Internet communications through its continuous technology leadership. Providing innovative solutions in more than 140 countries, Ericsson is helping to create the most powerful communication companies in the world.

Ericsson Enterprise AB All rights reserved. For questions regarding the product, Please contact your Ericsson Enterprise Certified Sales Partner. Also visit us on http://www.ericsson.com/enterprise

© Ericsson AB 2006 EN/LZT 151 235 R1D